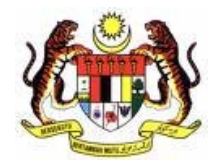

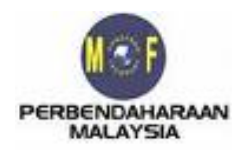

# **Kementerian Kewangan Malaysia**  *Bahagian Analisa Cukai Perbendaharaan Malaysia*

**\_\_\_\_\_\_\_\_\_\_\_\_\_\_\_\_\_\_\_\_\_\_\_\_\_\_\_\_\_\_\_\_\_\_\_\_\_\_\_\_\_** 

# **Panduan Pengguna**  PEMOHON BARU

**Modul Ejen Cukai Sistem Maklumat Pengurusan Cukai (SMPC)** 

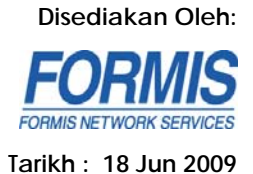

# KANDUNGAN

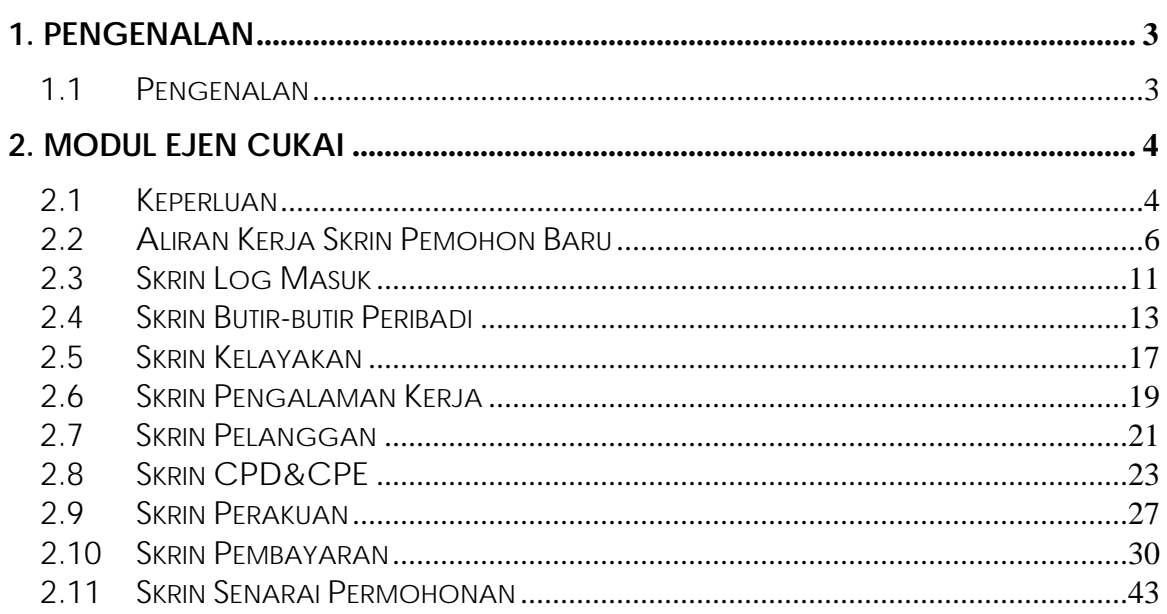

# 1. PENGENALAN

# *1.1 Pengenalan*

Dokumen ini mengandungi spesifikasi keperluan dan panduan pengguna bagi Modul Ejen Cukai.

Ia merupakan sub-sistem kepada Sistem Maklumat Pengurusan Cukai (SMPC) yang menyediakan kemudahan permohonan untuk menjadi ejen cukai secara atas talian (Online).

Alamat pautan bagi sistem ini ialah http://smpc.treasury.gov.my/.

# 2. MODUL EJEN CUKAI

### *2.1 Keperluan*

Sistem ini adalah berlandaskan jaringan dimana ia memerlukan keperluan yang membolehkan ia diakses secara atas talian. Berikut adalah keperluan minima bagi sistem ini.

### **2.1.1 Sistem Pengoperasian dan Pelayar**

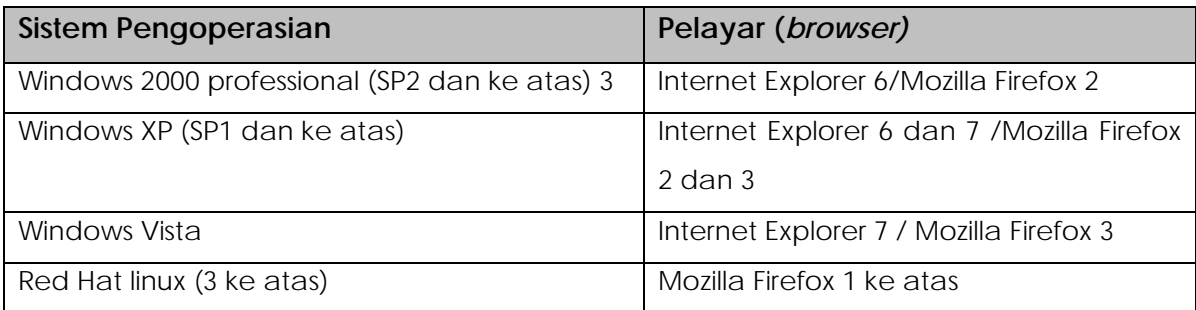

#### **2.1.2 Perkakasan dan Perisian**

Spesifikasi Minima Perkakasan

- **Pemproses Pentium II atau yang bersamaan**
- $-450MHz$
- 256MB RAM
- 90MB ruang kosong di cakera keras
- Minimum resolusi skrin 800 x 600 dan warna 256
- **56kbps kelajuan capaian internet**
- Pembaca kad elektronik (untuk kegunaan kad elektronik)

Spesifikasi Minima Perisian

- Adobe Acrobat Reader versi 8.1
- *Java Plugins*  1.4.4\_05
- **Microsoft JVM Build 2339, versi 1.1**
- Perisian kad elektronik jika perlu(cth: Nexus Personal)

### **2.1.3 Lain-lain**

Bagi kemasukkan sistem menggunakan kad elektronik, berikut adalah spesifikasi yang diperlukan :

- i. Sistem perlu menggunakan pelayar *Internet Explorer*(IE) sahaja dan dilarikan (*run)* sebagai *administrator.*
	- *-* Klik kanan pada icon IE, dan pilih *Run as administrator*.
- ii. IE yang digunakan perlu mempunyai perisian *Active-X* bagi membolehkan aplikasi kad elektronik dijalankan.
- iii. Kad elektronik yang digunakan adalah yang berdaftar dengan pihak Digicert.

# *2.2 Aliran Kerja Skrin Pemohon Baru*

Dokumen ini menerangkan aliran skrin-skrin borang permohonan yang perlu dilalui oleh pemohon. Bagaimanapun, aliran skrin ini adalah bergantung pada jenis kategori pemohon tersebut.

Pemohon baru terdiri daripada 3 kategori yang dipilih di skrin Butir-butir Peribadi iaitu :

i. EJEN CUKAI BIASA – pemohon baru dari golongan bukan bekas kakitangan LHDN ataupun yang belum pernah mengikuti kursus Sistem Latihan Khas (SLK);

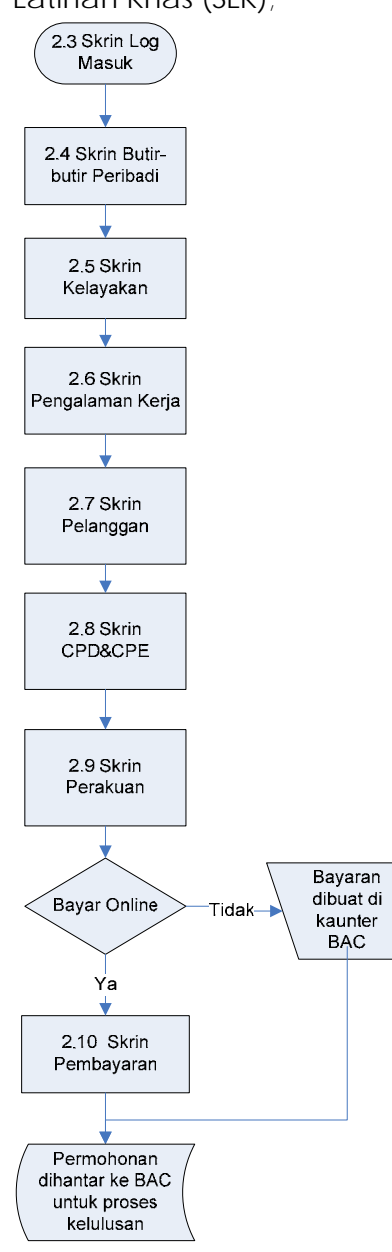

\***BAC**- Bahagian Analisa Cukai, Perbendaharaan Malaysia

- ii. SISTEM LATIHAN KHAS (SLK) Pemohon baru yang pernah mengikuti kursus Sistem Latihan Khas (SLK);
	- *-* Pemohon tidak perlu melalui skrin kemasukkan maklumat Pengalaman Kerja, Pelanggan dan CPD/CPE.

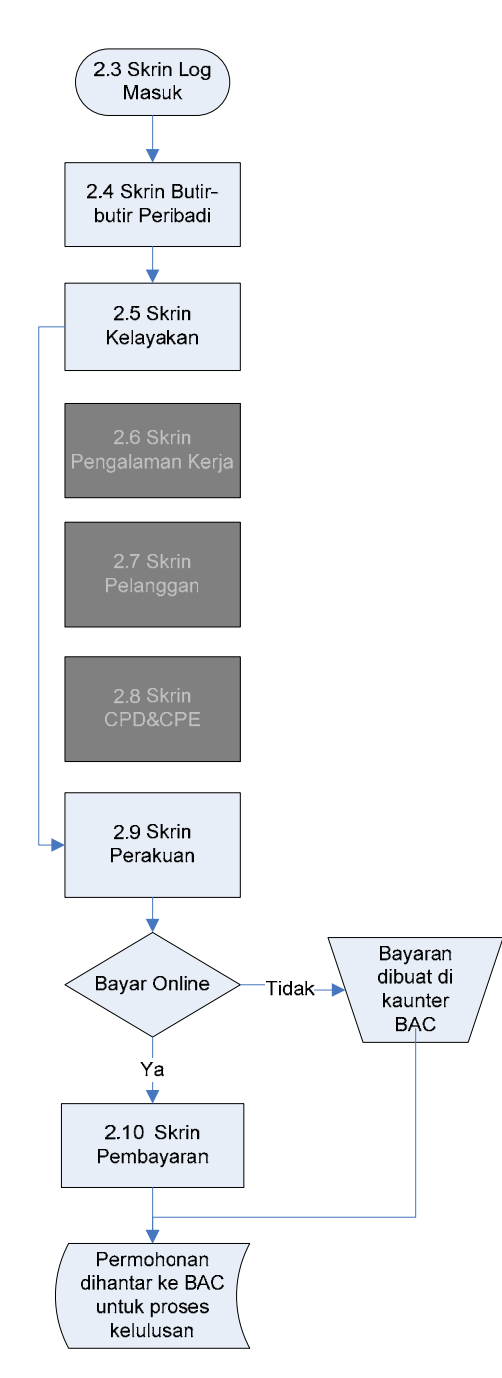

\***BAC**- Bahagian Analisa Cukai, Perbendaharaan Malaysia

- iii. BEKAS STAF LHDN Pemohon baru yang merupakan bekas kakitangan LHDN, yang juga terbahagi berdasarkan tempoh permohonan yang dibuat seperti berikut :
	- a. Permohonan dibuat dalam tempoh kurang dari 1 tahun dari tarikh tamat perkhidmatan
		- *-* Pemohon tidak perlu melalui skrin kemasukkan maklumat Pelanggan dan CPD/CPE

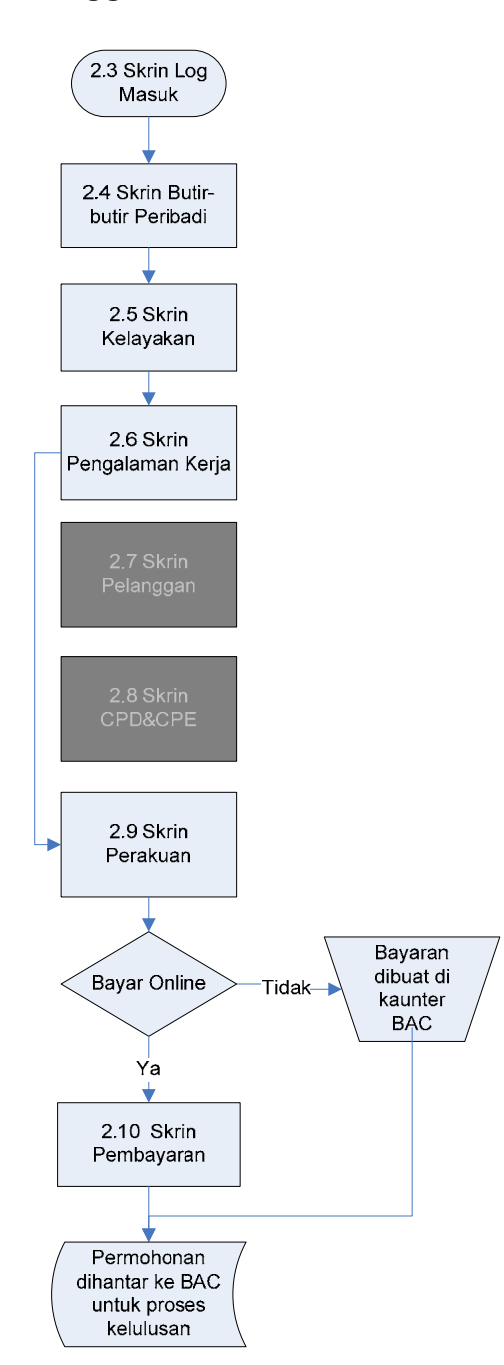

\***BAC**- Bahagian Analisa Cukai, Perbendaharaan Malaysia

- b. Permohonan dibuat dalam tempoh lebih 1 tahun dan kurang dari 3 tahun dari tarikh tamat perkhidmatan
	- *-* Pemohon tidak perlu melalui skrin kemasukkan maklumat Pelanggan

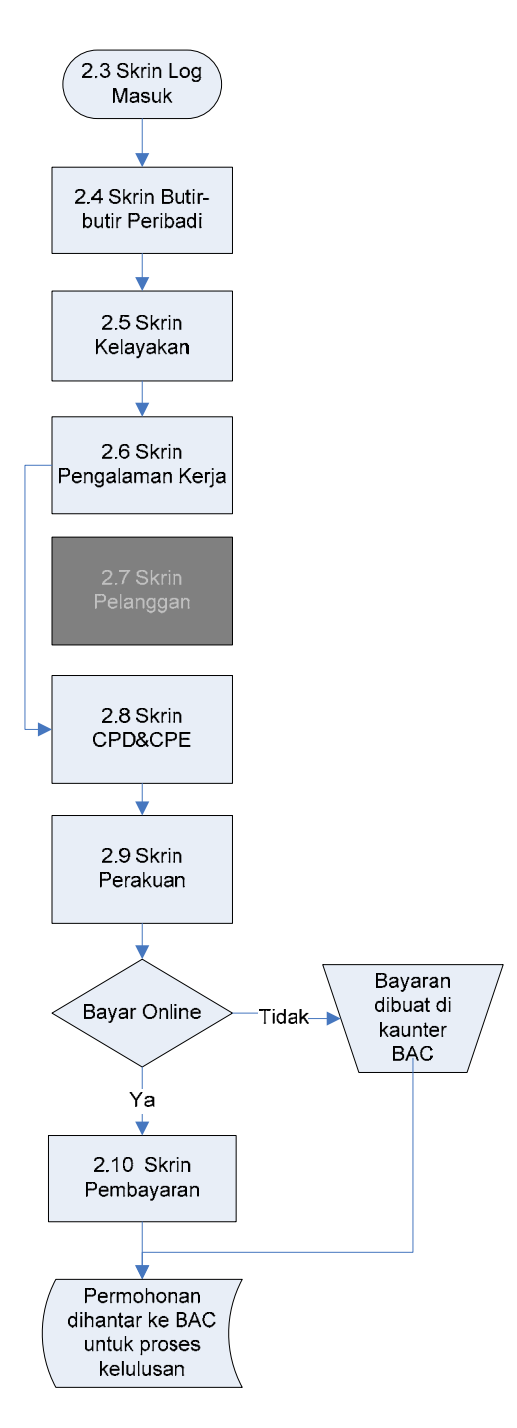

\***BAC**- Bahagian Analisa Cukai, Perbendaharaan Malaysia

c. Permohonan dibuat dalam tempoh lebih dari 3 tahun dari tarikh tamat perkhidmatan

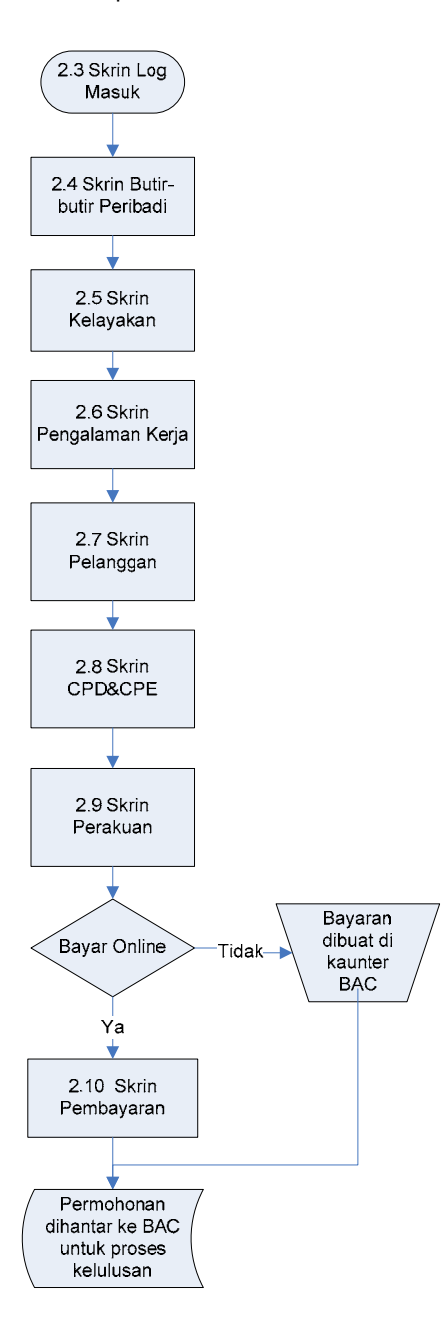

\***BAC**- Bahagian Analisa Cukai, Perbendaharaan Malaysia

# *2.3 Skrin Log Masuk*

Apabila pemohon menyambung ke pautan http://smpc.treasury.gov.my menggunakan pelayar jaringan, skrin utama Sistem Maklumat Pengurusan Cukai (SMPC) akan terpapar. Klik pada menu Permohonan Ejen Cukai, seterusnya skrin log masuk akan dipaparkan.

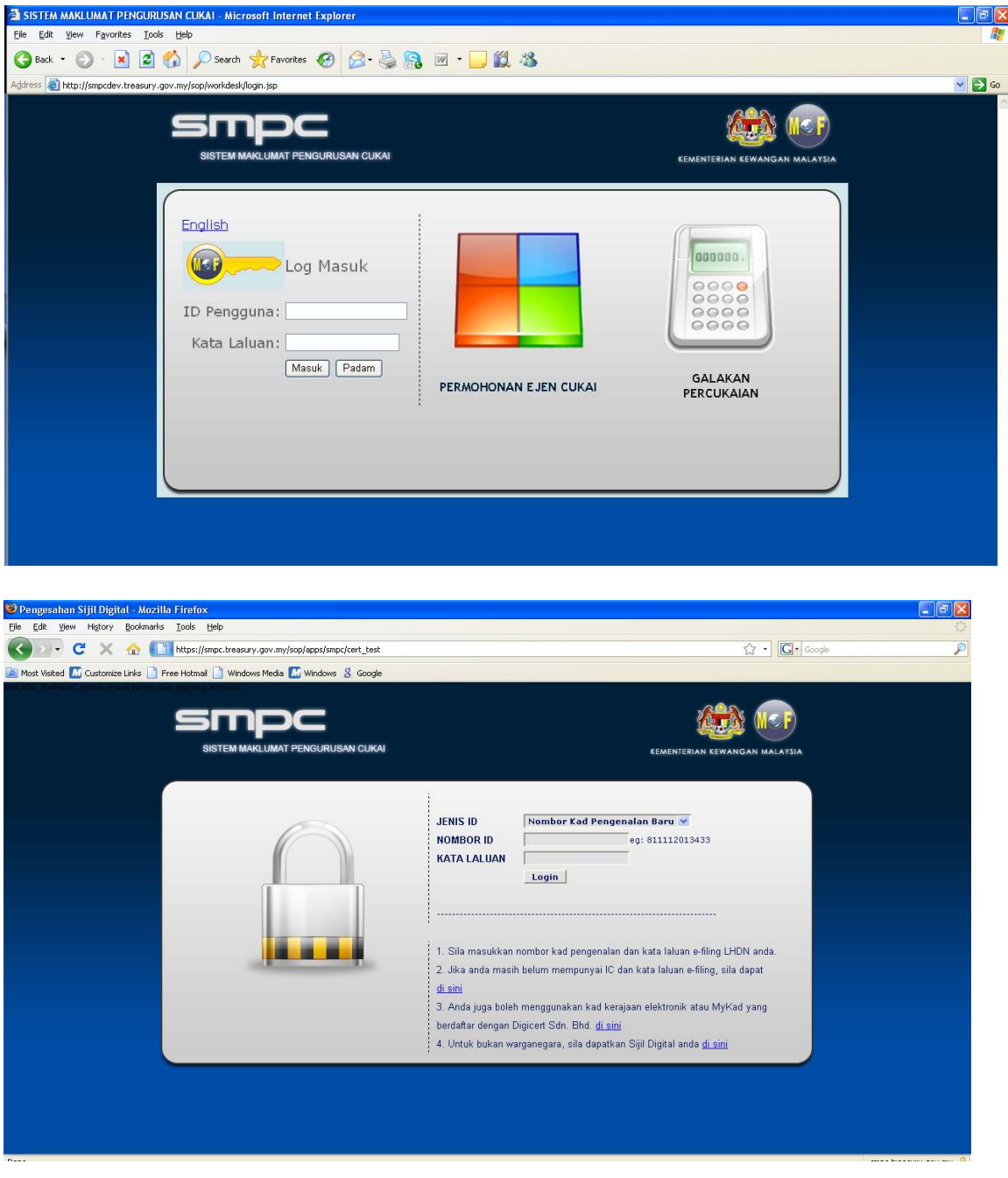

### **Cara Penggunaan**

- 1. Pilih Jenis ID
- 2. Masukkan Nombor ID
- 3. Masukkan Katalaluan
- 4. Tekan <enter> atau klik pada butang <Login> dan paparan Butir Butir Peribadi dipaparkan (Rujuk skrin 2.4)

Nota:

- i. Log masuk Sistem Ejen Cukai adalah menggunakan log masuk *e-filling*  Lembaga Hasil Dalam Negeri (LHDN)
- ii. Untuk dapatkan katalaluan *e-filling,* pemohon boleh dapatkan di https://e.hasil.org.my/.
- iii. Pemohon juga boleh menggunakan kad kerajaan elektronik dimana ia memerlukan alat pembacaan kad elektronik.

## *2.4 Skrin Butir-butir Peribadi*

Skrin butir – butir peribadi merupakan skrin pertama daripada enam (6) paparan skrin yang terdapat pada paparan Permohonan Untuk Kelulusan Sebagai Ejen Cukai yang perlu diisi oleh pemohon.

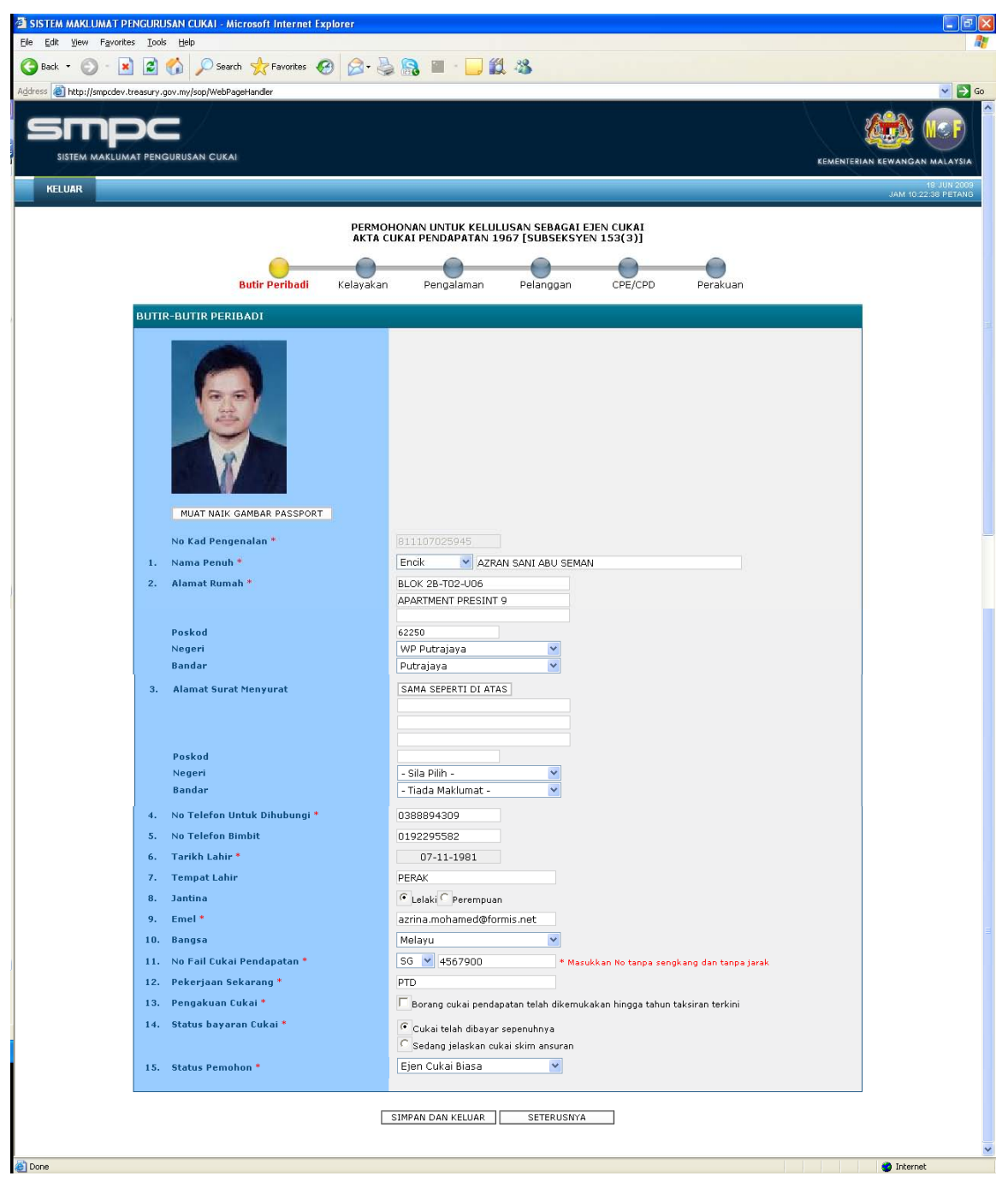

Contoh Borang Permohonan bagi Kategori Ejen Cukai Biasa

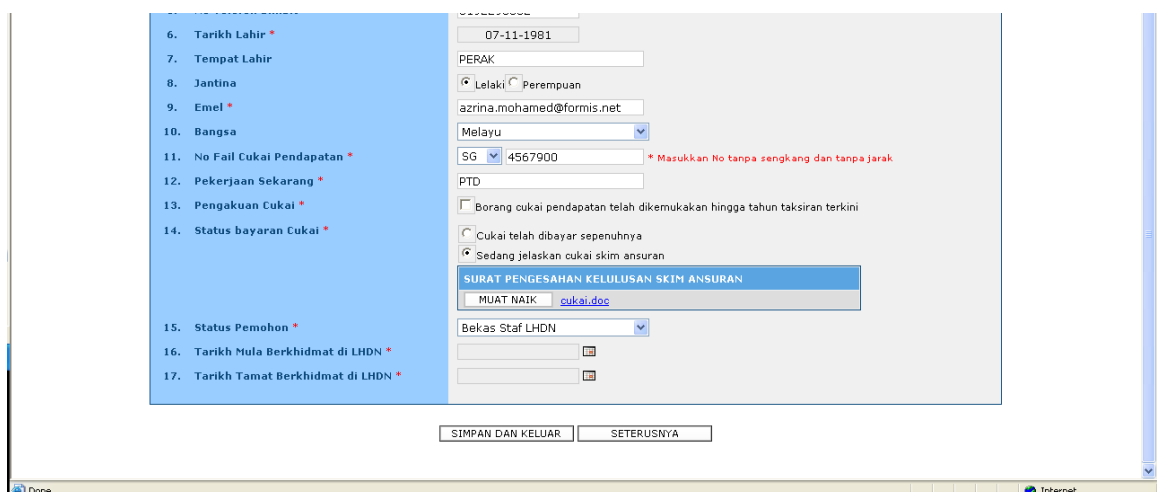

### Contoh Borang Permohonan Bagi Kategori Bekas Staf LHDN

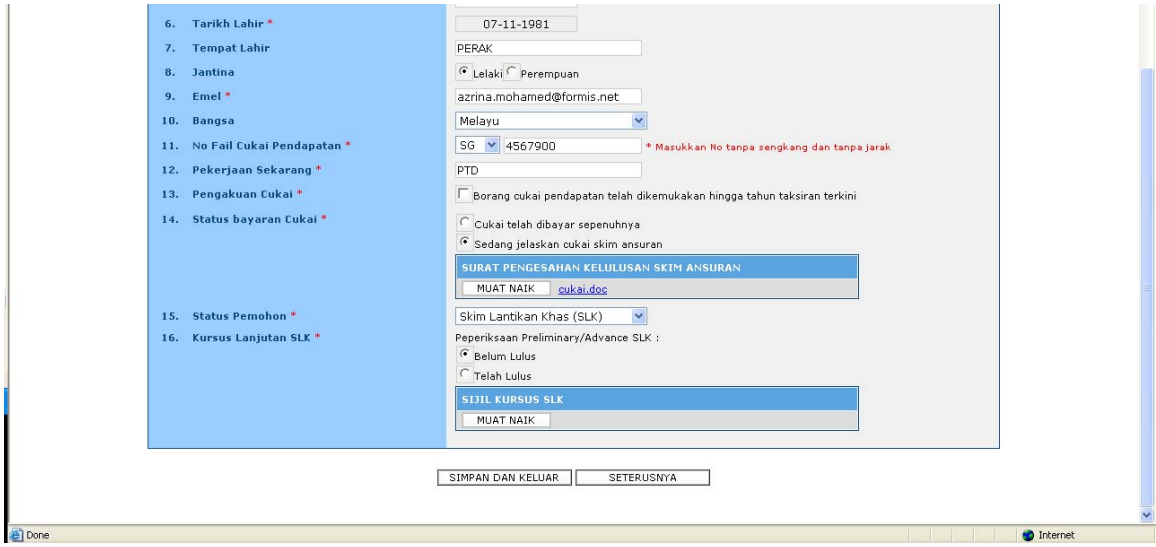

Contoh Borang Permohonan Bagi Kategori Skim Latihan Khas (SLK)- Belum Lulus

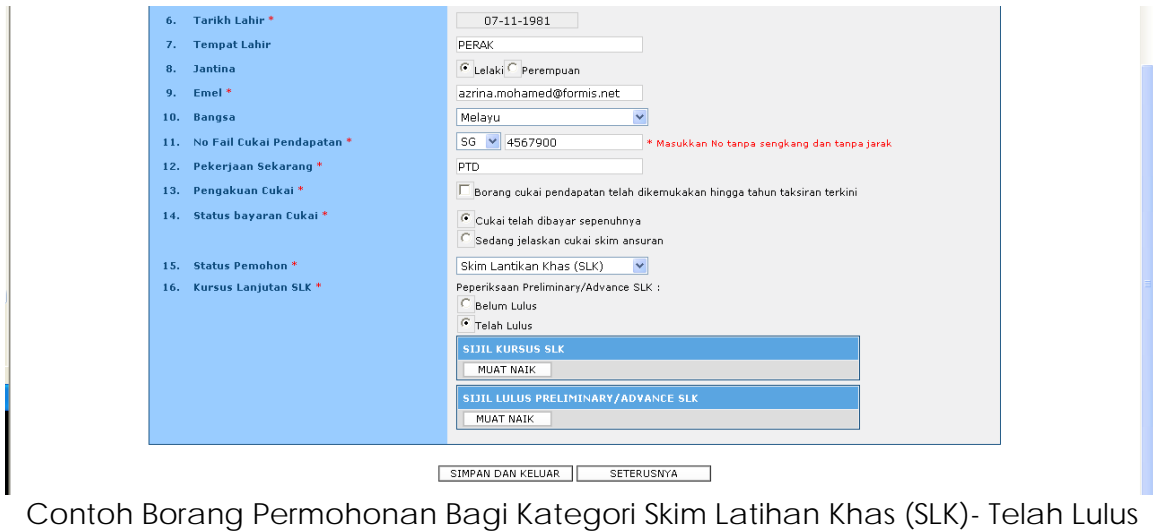

### **Cara penggunaan**

- 1. Klik butang <MUAT NAIK GAMBAR PASSPORT> untuk masukkan gambar
- 2. Masukkan maklumat peribadi pada skrin. Medan yang mempunyai tanda '**\***' adalah wajib dimasukkan
- 3. Tandakan pada medan Pengakuan Cukai dan pilih sub-pilihan :
	- 3.1 Cukai telah dibayar sepenuhnya atau;
	- 3.2 Sedang jelaskan cukai skim ansuran
		- 3.2.1 Klik butang <MUAT NAIK> untuk memuatnaikkan surat pengesahan kelulusan skim ansuran.
		- 3.2.2 Klik butang <Browse> dan pilih fail
		- 3.2.3 Masukkan penerangan dokumen
		- 3.2.4 Klik butang <MUAT NAIK> dan skrin muat naik dokumen dipaparkan

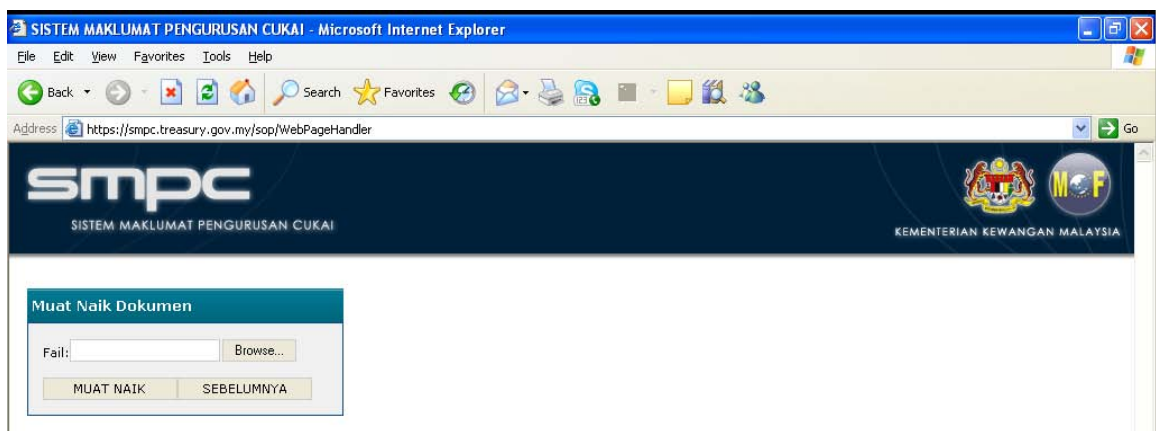

- 4. Untuk Status Pemohon, pilih :
	- 4.1 EJEN CUKAI BIASA jika pemohon bukan bekas kakitangan LHDN (sila rujuk skrin 2.4) atau;
	- 4.2 BEKAS STAF LHDN jika pemohon adalah bekas kakitangan LHDN (sila rujuk skrin 2.4);
		- 4.2.1 Masukkan tempoh kerja di LHDN
	- 4.3 SISTEM LATIHAN KHAS (SLK) jika pemohon pernah mengikuti Kursus Latihan Khas (sila rujuk skrin 2.4);
		- 4.3.1 Pilih status kelulusan kursus lanjutan
- 4.3.2 Muat naik Sijil Kursus Lanjutan SLK bagi yang belum lulus / Sijil Kursus Peperiksaan/Advance SLK bagi yang telah lulus. (rujuk 3.2.1 untuk proses muat naik)
- 5. Klik butang <SIMPAN DAN KELUAR> untuk menunda permohonan
- 6. Klik butang <SETERUSNYA> untuk teruskan

# *2.5 Skrin Kelayakan*

Pemohon dikehendaki mengisi kelayakan akademik atau profesional.

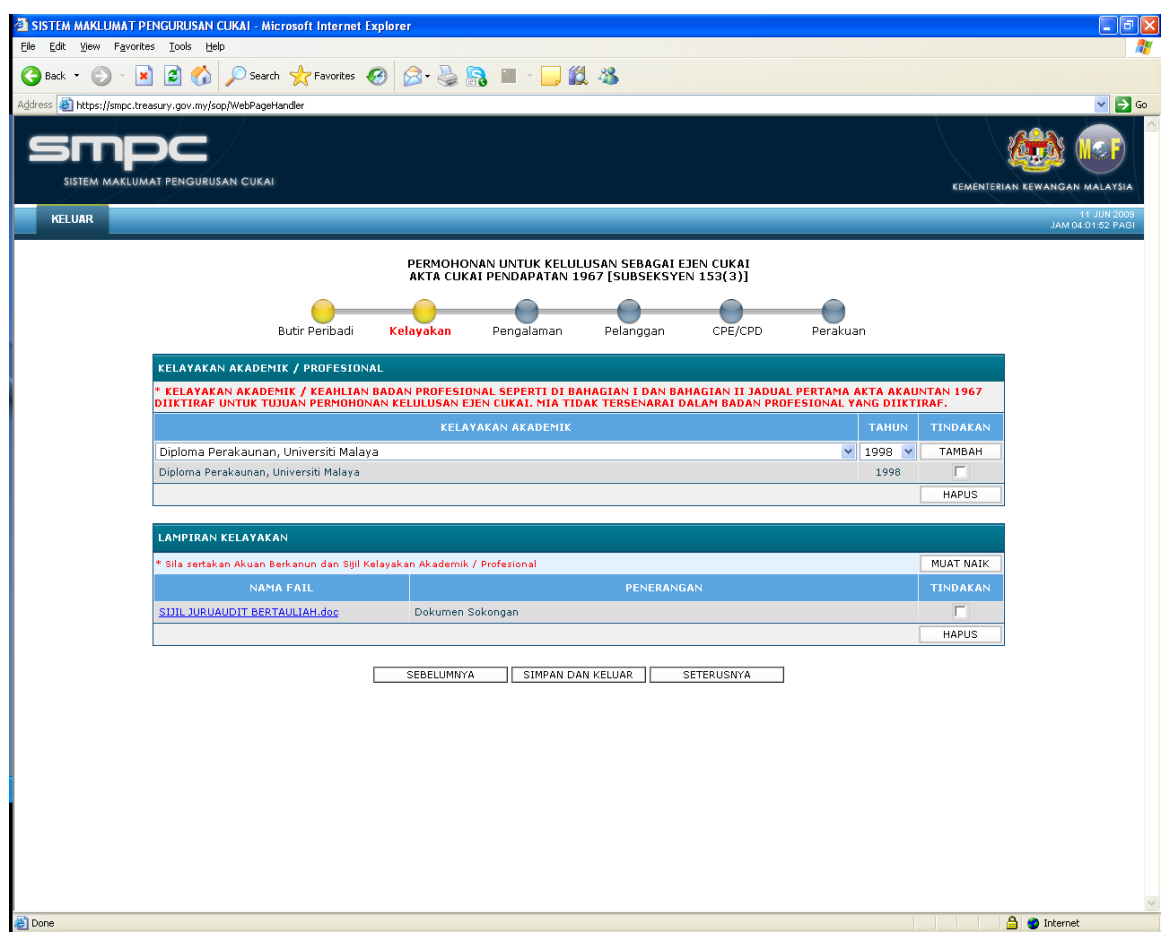

### **Cara Penggunaan**

- 1. Masukkan kelayakan akademik/profesional:
	- 1.1 Pilih <KELAYAKAN AKADEMIK>
	- 1.2 Pilih <TAHUN>
	- 1.3 Klik butang <TAMBAH>
- 2. Hapus senarai kelayakan:
	- 2.1 Tandakan pada kotak pilihan yang ingin dihapuskan
	- 2.2 Klik butang <HAPUS>
- 3. Muatnaik lampiran kelayakan:
	- 3.1 Klik butang <MUAT NAIK>, skrin memuatnaikkan dokumen akan dipaparkan seperti berikut

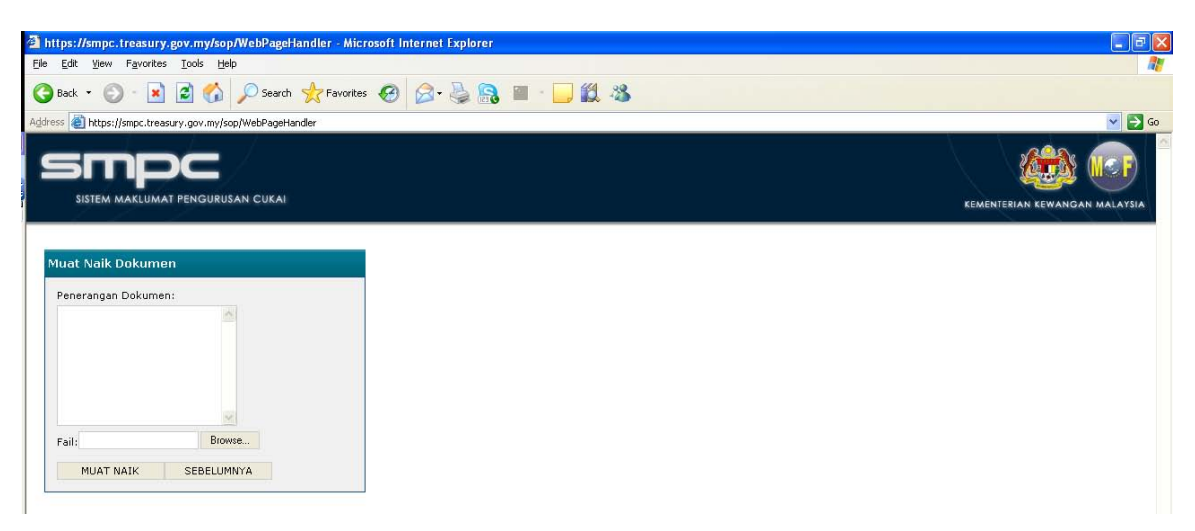

- 3.2 Klik butang <Browse> dan pilih fail
- 3.3 Masukkan penerangan dokumen
- 3.4 Klik butang <MUAT NAIK>
- 4. Klik butang <SEBELUMNYA> untuk ke skrin sebelumnya
- 5. Klik butang <SIMPAN DAN KELUAR> untuk menunda permohonan
- 6. Klik butang <SETERUSNYA> untuk teruskan

# *2.6 Skrin Pengalaman Kerja*

Skrin ini mengkehendaki pemohon untuk mengisi maklumat mengenai pengalaman kerja.

Bagi pemohon yang mengikuti Skim Latihan Khas (SLK), skrin borang ini akan di abaikan secara automatik oleh sistem.

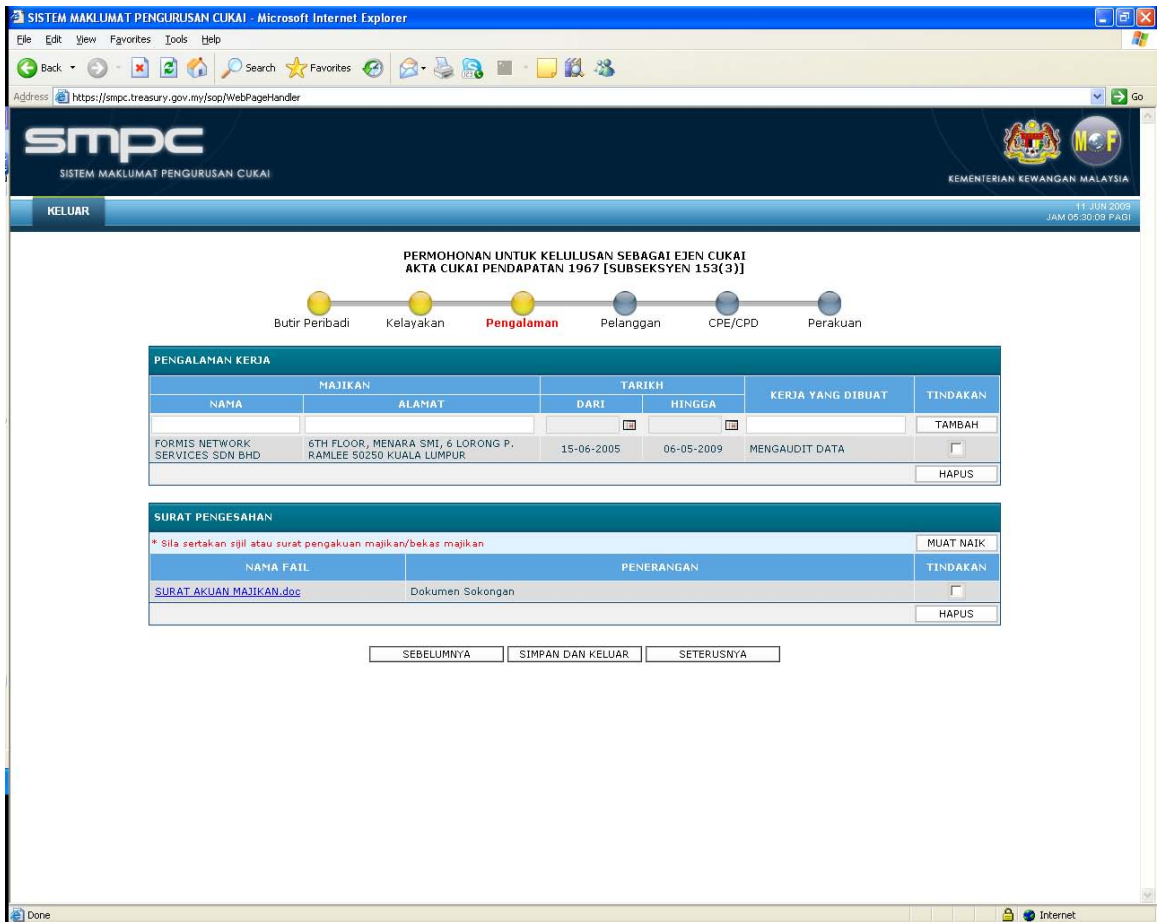

### **Cara penggunaan**

- 1. Masukkan maklumat Pengalaman Kerja:-
	- 1.1 Masukkan <NAMA> majikan
	- 1.2 Masukkan <ALAMAT> majikan
	- 1.3 Masukkan tarikh bekerja <DARI> dan <HINGGA>
	- 1.4 Masukkan <KERJA YANG DIBUAT>
	- 1.5 Klik butang <TAMBAH>
- 2. Hapus senarai pengalaman kerja:-
- 2.1 Tandakan pada kotak pilihan yang ingin dihapuskan
- 2.2 Klik butang <HAPUS>
- 3. Muatnaik surat pengesahan:
	- 3.1 Klik butang <MUAT NAIK>, skrin memuatnaikkan dokumen akan dipaparkan

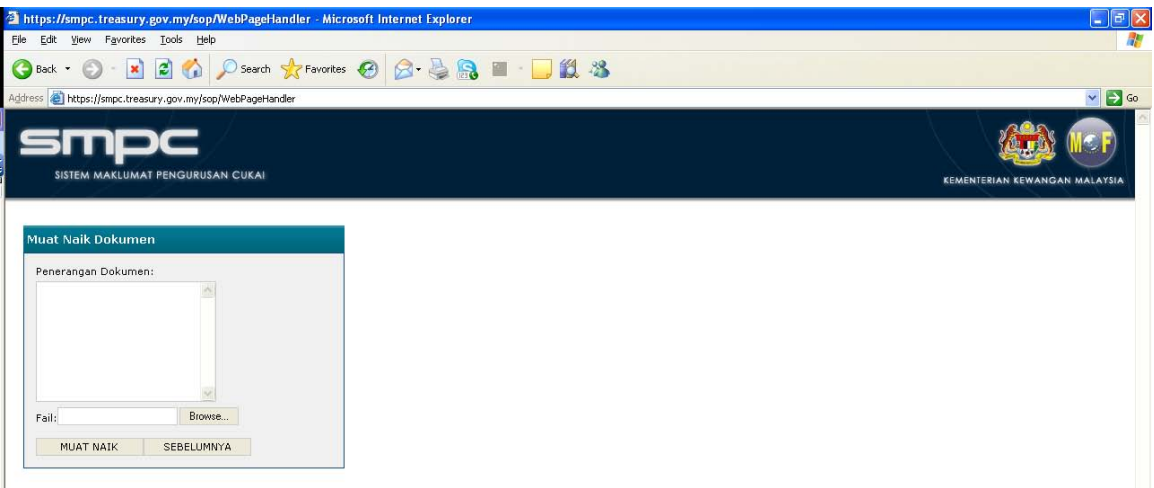

- 3.2 Klik butang <Browse> dan pilih fail
- 3.3 Masukkan penerangan dokumen
- 3.4 Klik butang <MUAT NAIK>
- 4. Klik butang <SEBELUMNYA> untuk ke skrin sebelumnya
- 5. Klik butang <SIMPAN DAN KELUAR> untuk menunda permohonan
- 6. Klik butang <SETERUSNYA> untuk teruskan

# *2.7 Skrin Pelanggan*

Skrin pelanggan mengkehendaki pemohon menyenaraikan pelangganpelanggan yang pernah diuruskannya.

Skrin ini akan di abaikan secara automatik oleh sistem sekiranya pemohon merupakan :-

- 1. Pemegang Skim Latihan Khas (SLK)
- 2. Bekas Staf LHDN yang telah tamat perkhidmatan kurang dari setahun
- 3. Bekas Staf LHDN yang telah tamat perkhidmatan lebih dari setahun dan kurang dari tiga (3) tahun

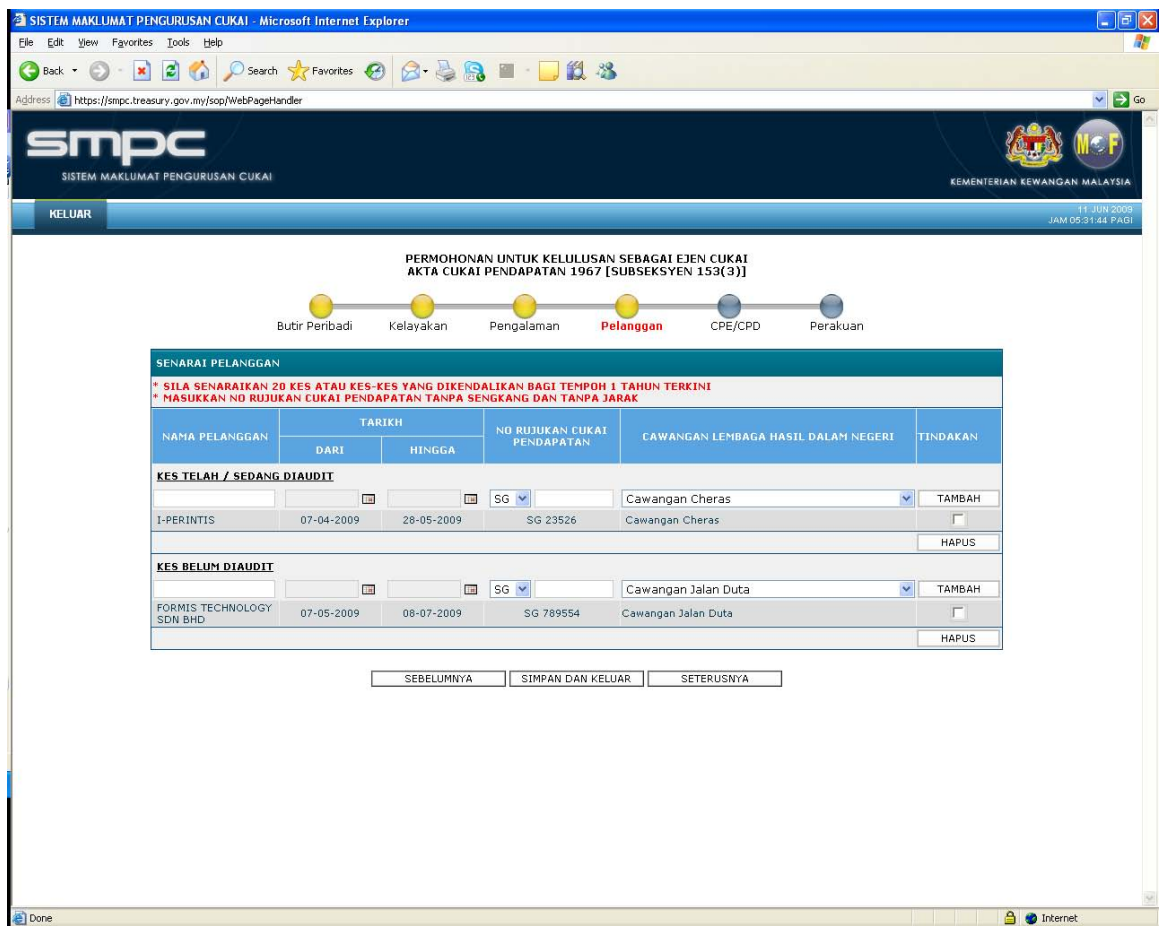

### **Cara Penggunaan**

1. Masukkan senarai pelanggan bagi kes yang telah/sedang diaudit :

- 1.1 Masukkan <NAMA> pelanggan
- 1.2 Masukkan tarikh pelanggan diaudit <DARI> dan <HINGGA>
- 1.3 Masukkan <NO RUJUKAN CUKAI PENDAPATAN>
- 1.4 Masukkan <CAWANGAN LHDN>
- 1.5 Klik butang <TAMBAH>
- 2. Masukkan senarai pelanggan bagi kes yang belum diaudit :
	- 2.1 Masukkan <NAMA> pelanggan
	- 2.2 Masukkan tarikh pelanggan diaudit <DARI> dan <HINGGA>
	- 2.3 Masukkan <NO RUJUKAN CUKAI PENDAPATAN>
	- 2.4 Masukkan <CAWANGAN LHDN>
	- 2.5 Klik butang <TAMBAH>
- 3. Hapus senarai pelanggan :
	- 3.1 Tandakan pada kotak pilihan yang ingin dihapuskan
	- 3.2 Klik butang <HAPUS>
- 4. Klik butang <SEBELUMNYA> untuk ke skrin sebelumnya
- 5. Klik butang <SIMPAN DAN KELUAR> untuk menunda permohonan
- 6. Klik butang <SETERUSNYA> untuk teruskan

# *2.8 Skrin CPD&CPE*

Skrin ini menyenaraikan penglibatan pengguna di dalam kursus, seminar atau penulisan yang berkaitan.

Skrin ini akan di abaikan secara automatik oleh sistem sekiranya pemohon merupakan :-

- 1. Pemegang Skim Latihan Khas (SLK)
- 2. Bekas Staf LHDN yang telah tamat perkhidmatan kurang dari setahun

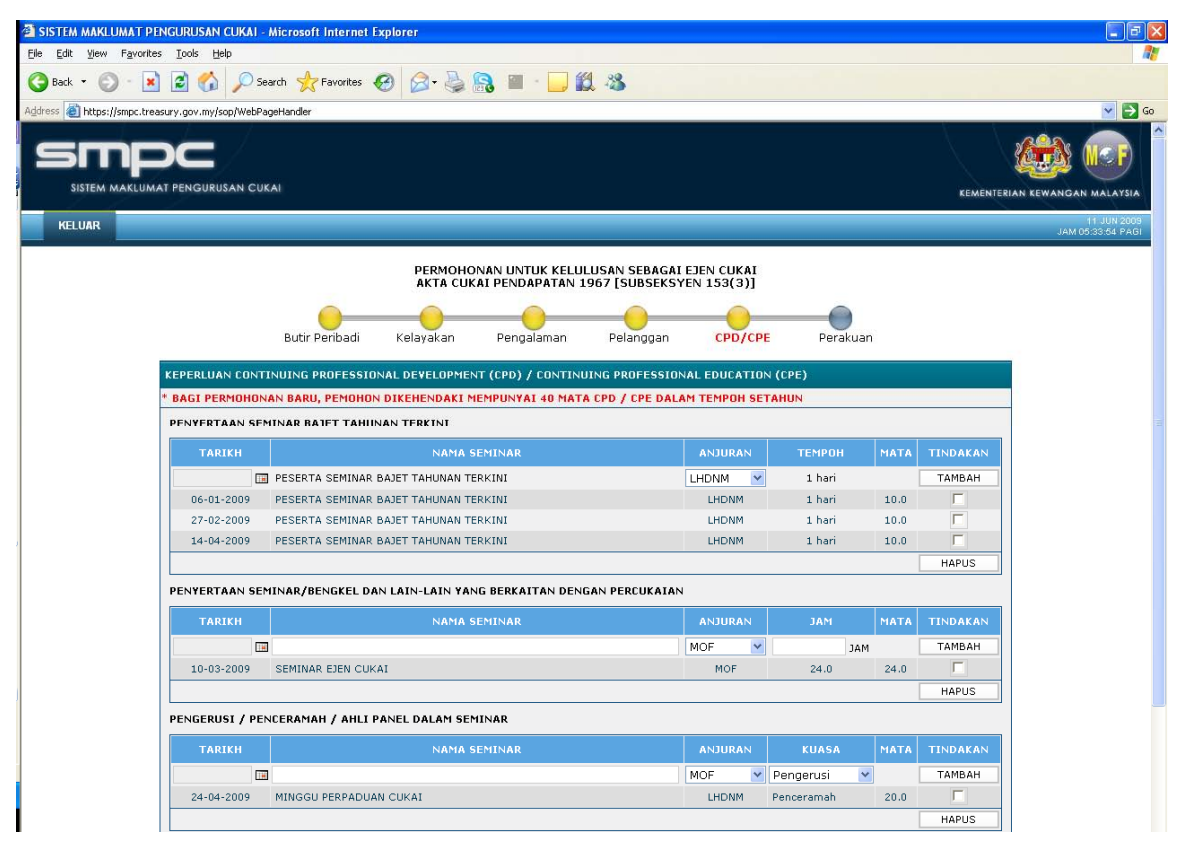

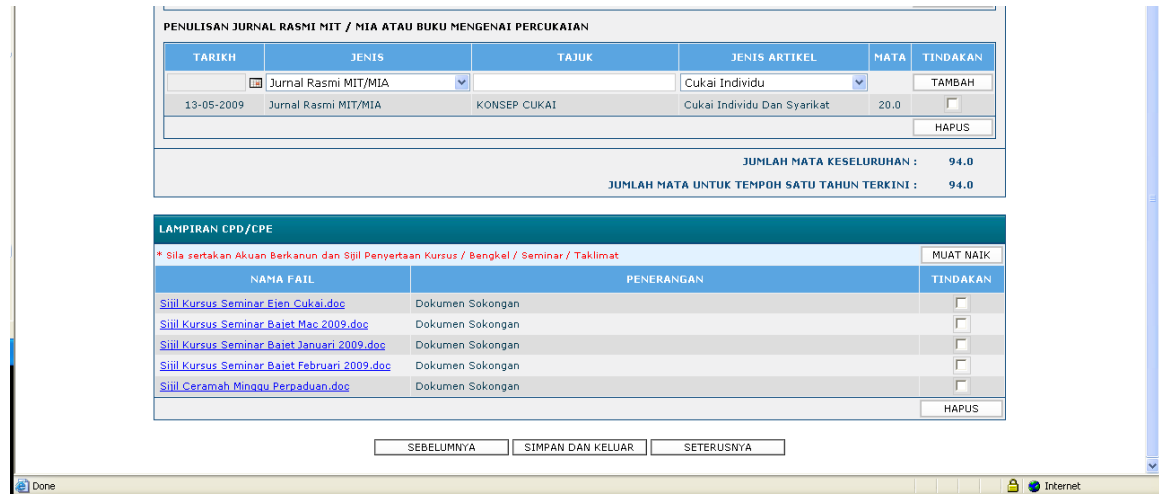

#### **Cara Penggunaan**

- 1. Masukkan penyertaan seminar bajet tahunan terkini :
	- 1.1 Masukkan <TARIKH>
	- 1.2 Pilih <NAMA SEMINAR>
	- 1.3 Pilih <ANJURAN>
	- 1.4 Masukkan <TEMPOH>
	- 1.5 Klik butang <TAMBAH>
	- 1.6 Untuk hapus senarai penyertaan
		- 1.6.1 Tandakan pada kotak pilihan yang ingin dihapuskan
		- 1.6.2 Klik butang <HAPUS>
- 2. Masukkan senarai penyertaan seminar/bengkel dan lain-lain yang berkaitan :-
	- 2.1 Masukkan <TARIKH PENYERTAAN SEMINAR>
	- 2.2 Masukkan <NAMA SEMINAR>
	- 2.3 Pilih <ANJURAN>
	- 2.4 Masukkan <JAM>
	- 2.5 Klik butang <TAMBAH>
	- 2.6 Untuk hapus senarai penyertaan
		- 2.6.1 Tandakan pada kotak pilihan yang ingin dihapuskan
		- 2.6.2 Klik butang <HAPUS>
- 3. Masukkan senarai sesuatu peranan yang pernah diwakili dalam seminar :
	- 3.1 Masukkan <TARIKH>
- 3.2 Masukkan <NAMA SEMINAR>
- 3.3 Pilih <ANJURAN>
- 3.4 Pilih <KUASA>
- 3.5 Klik butang<TAMBAH>
- 3.6 Untuk hapus senarai kuasa
	- 3.6.1 Tandakan pada kotak pilihan yang ingin dihapuskan
	- 3.6.2 Klik butang <HAPUS>
- 4. Masukkan penulisan jurnal rasmi MIT/MIA atau buku mengenai percukaian :
	- 4.1 Masukkan <TARIKH PENULISAN JURNAL RASMI MIT/MIA>
	- 4.2 Pilih <JENIS PENULISAN>
	- 4.3 Masukkan <TAJUK PENULISAN>
	- 4.4 Pilih <TAJUK PENULISAN>
	- 4.5 Klik butang <TAMBAH>
		- 4.5.1 Tandakan pada kotak pilihan yang ingin dihapuskan
		- 4.5.2 Klik butang <HAPUS>
- 5. Muatnaik lampiran CPD/CPE :
	- 5.1 Klik butang <MUAT NAIK>, skrin memuatnaikkan dokumen akan dipaparkan

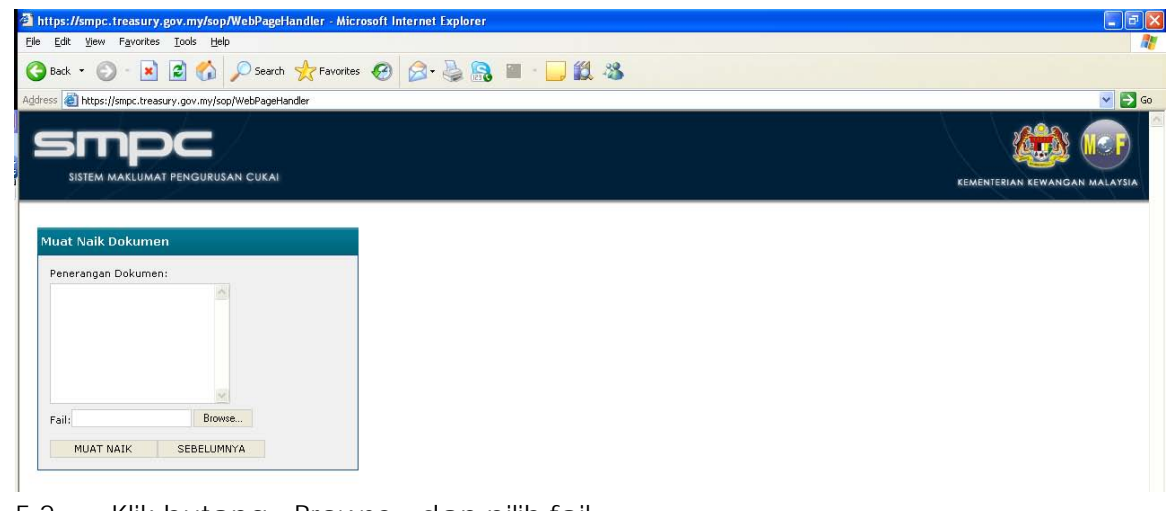

- 5.2 Klik butang <Browse> dan pilih fail
- 5.3 Masukkan penerangan dokumen
- 5.4 Klik butang <MUAT NAIK>
- 6. Klik butang <SEBELUMNYA> untuk ke skrin sebelumnya
- 7. Klik butang <SIMPAN DAN KELUAR> untuk menunda permohonan
- 8. Klik butang <SETERUSNYA> untuk teruskan

# *2.9 Skrin Perakuan*

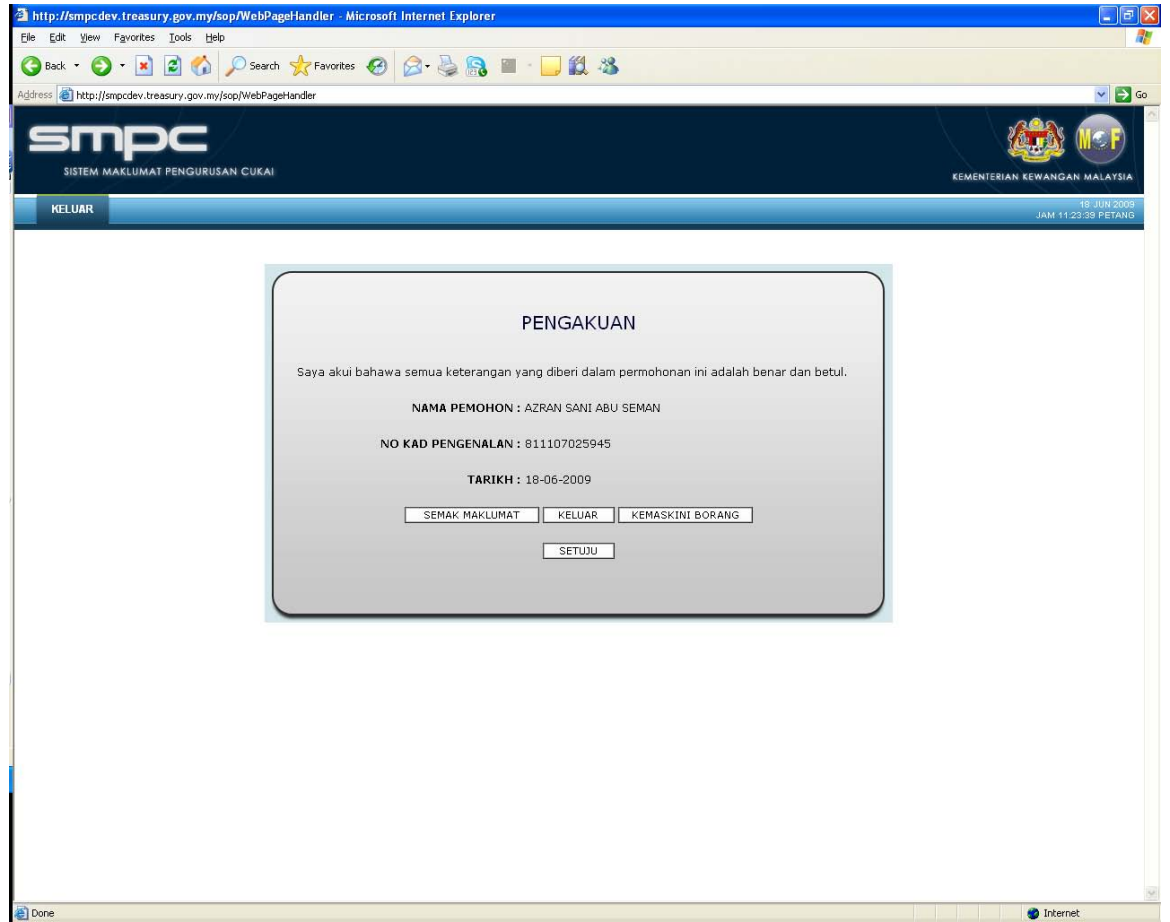

# **Cara Penggunaan**

1. Klik butang <SEMAK MAKLUMAT> untuk semak borang permohonan

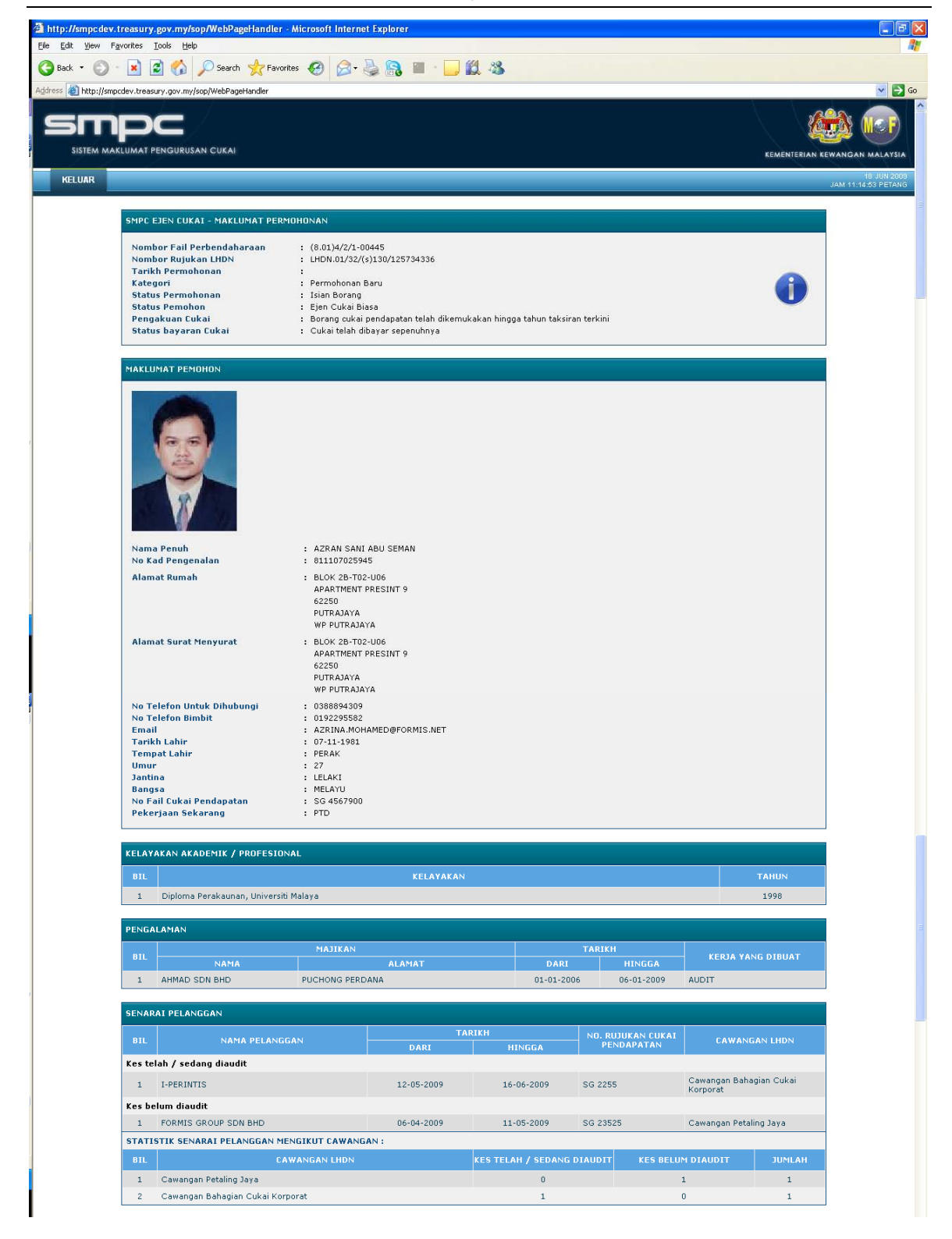

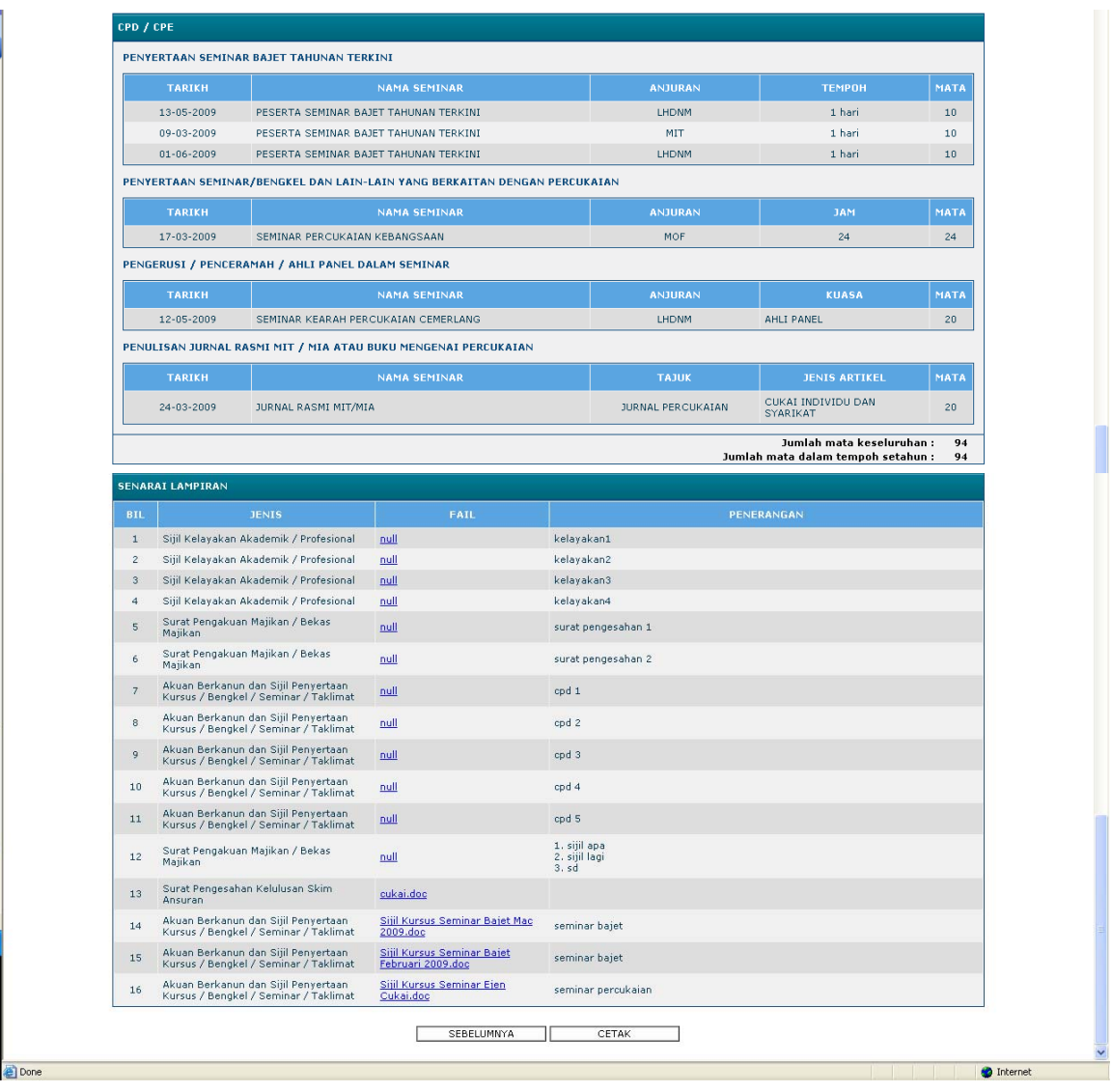

- 1.1 Klik butang <CETAK> pada skrin semakan untuk mencetak permohonan
- 1.2 Klik butang <SEBELUMNYA> untuk kembali ke skrin sebelumnya
- 2. Klik butang <KELUAR> untuk keluar dari Sistem Permohonan Ejen Cukai
- 3. Klik butang <KEMASKINI BORANG> untuk mengemaskini borang permohonan
- 4. Klik butang <SETUJU> untuk perakuan

### *2.10 Skrin Pembayaran*

Skrin ini membolehkan pengguna membuat bayaran terus dengan menggunakan kad kredit ataupun debit terus (FPX). Pembayaran juga boleh dibuat secara manual di kaunter Bahagian Analisa Cukai (BAC) secara wang pos, cek, bank draf, postal order atau tunai.

Apabila proses pembayaran dimulakan, sistem akan secara automatiknya menamatkan sesi penggunaan sistem ini. Pemohon perlu masuk semula sistem (Login) untuk melihat status permohonan.

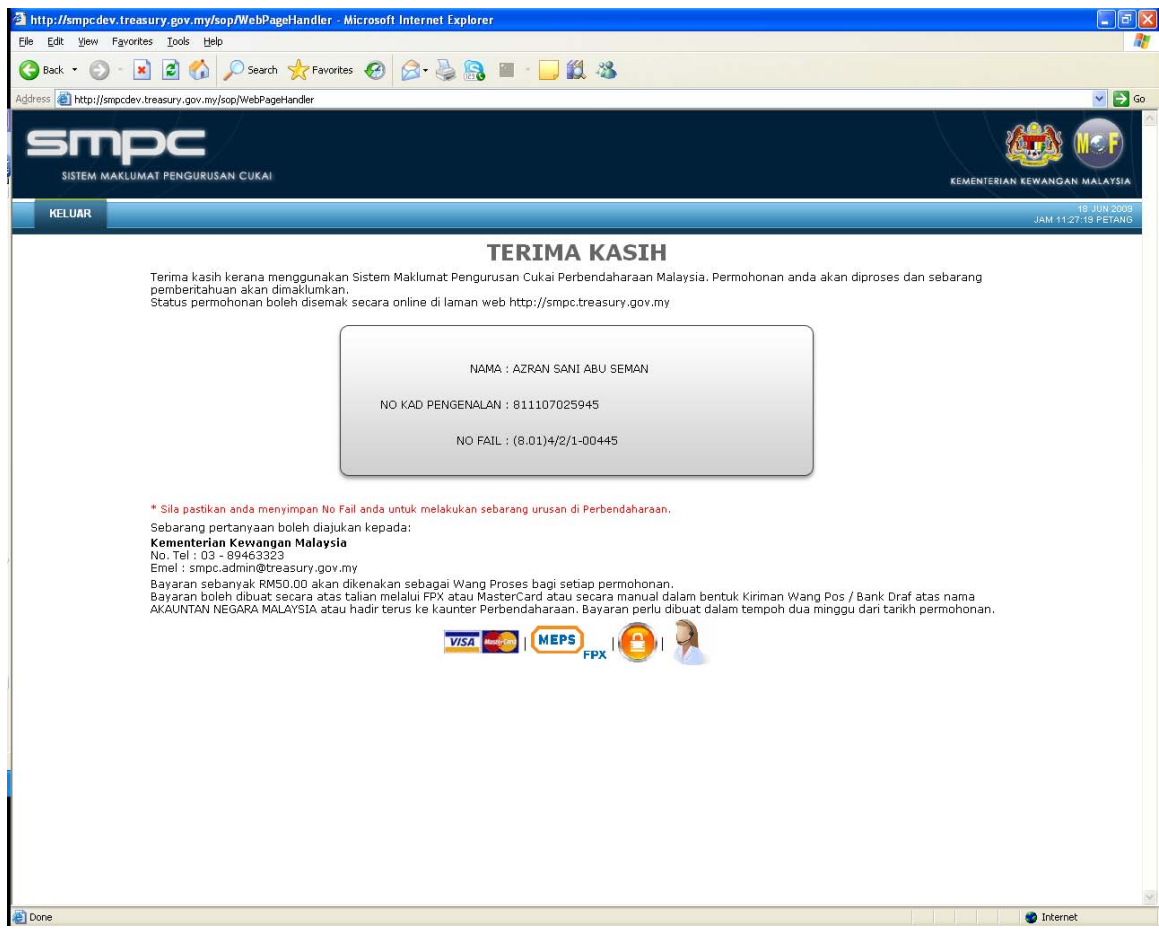

### **Cara Penggunaan**

- 1. Pembayaran melalui Kad Kredit :
	- 1.1 Klik pada logo <MASTERCARD/VISA> di bahagian bawah skrin pembayaran

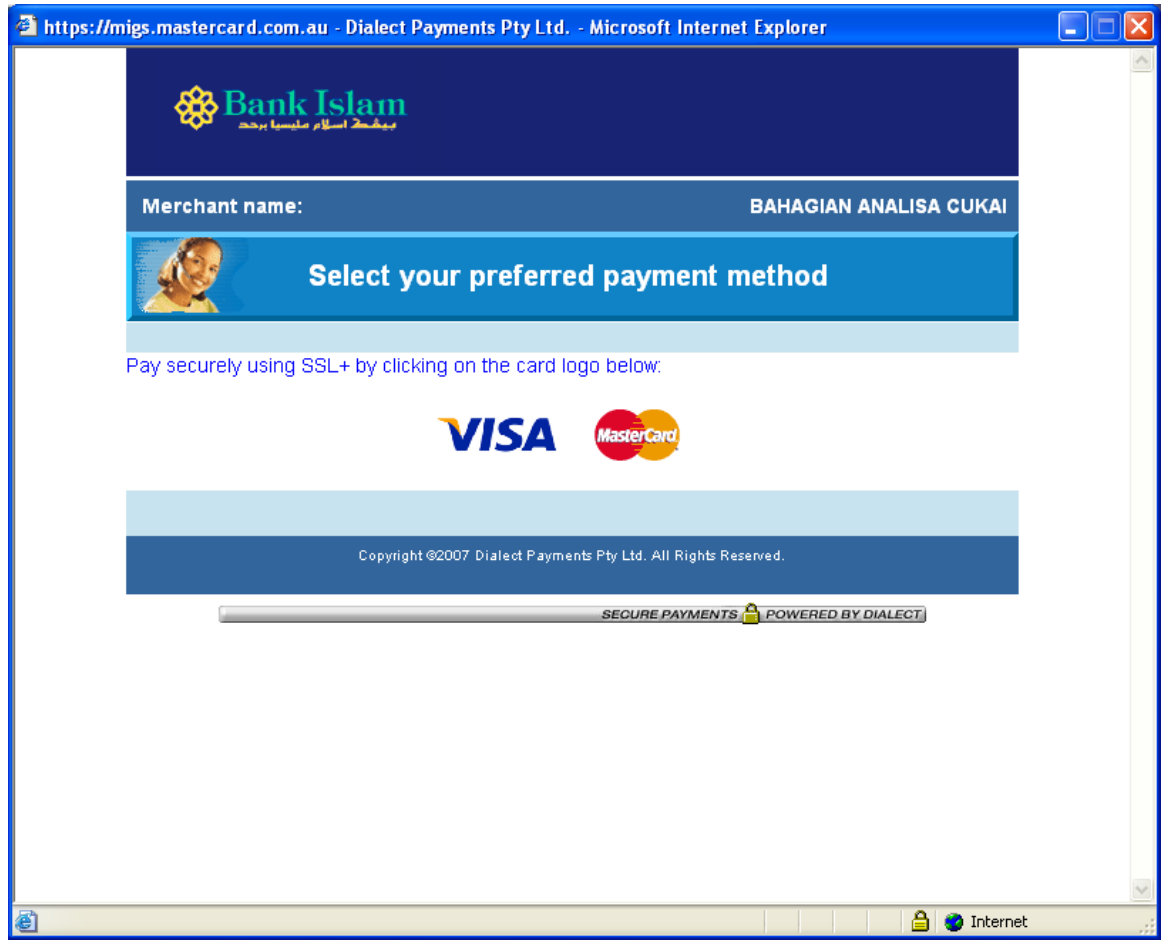

### 1.2 Klik pada logo <VISA> atau <MASTERCARD>

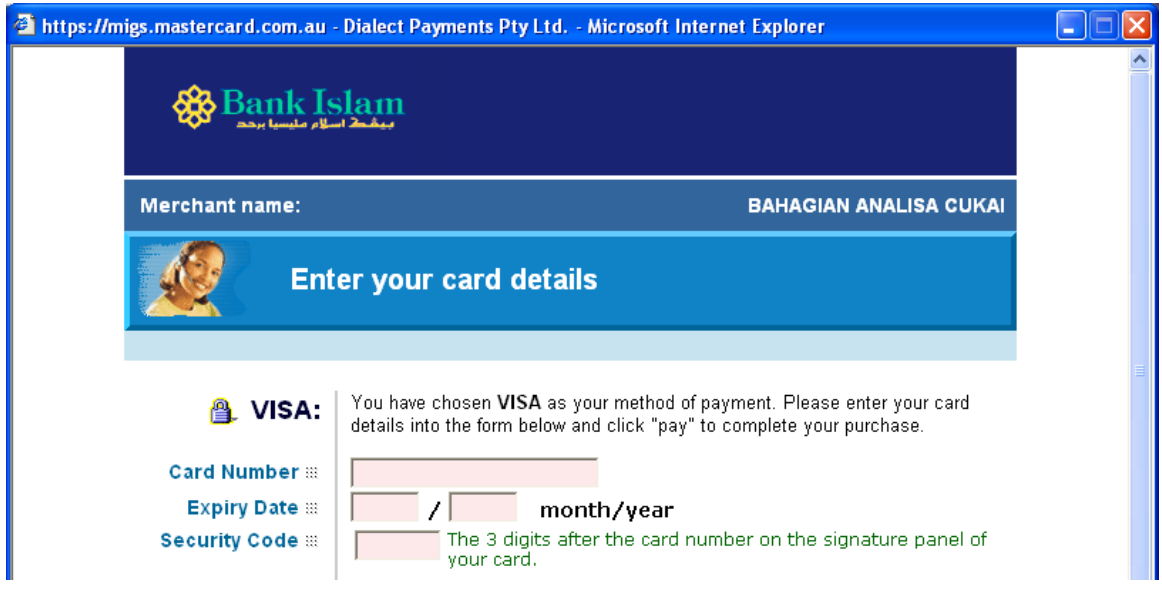

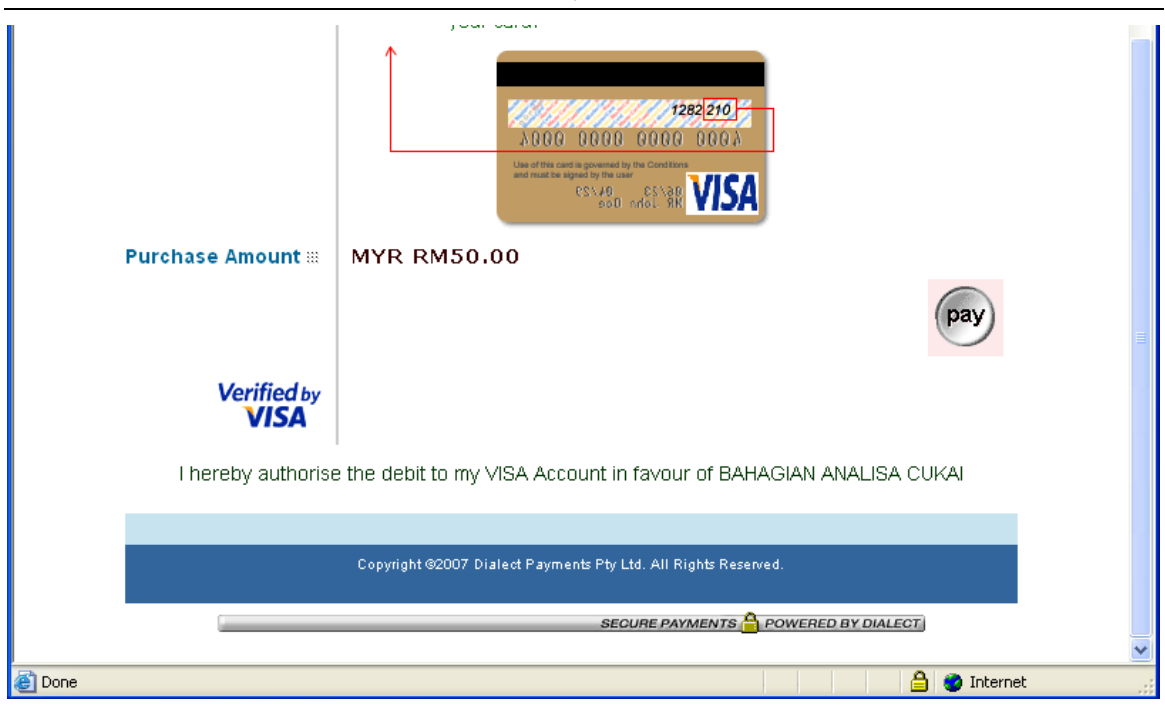

- 1.3 Masukkan <*Card Number*>
- 1.4 Masukkan <*Expiry Date*>
- 1.5 Masukkan <*Security Code*>
- 1.6 Klik pada butang <*PAY*> untuk membuat pembayaran
- 2. Resit pembayaran akan dipaparkan setelah pembayaran dibuat.

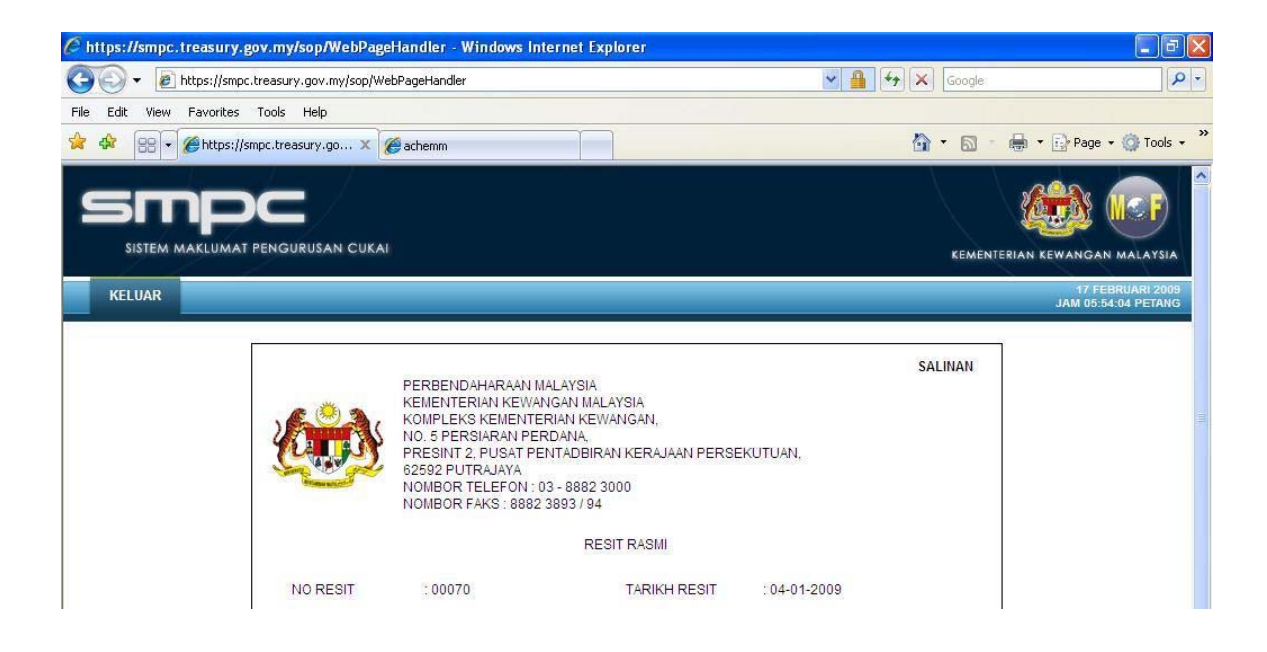

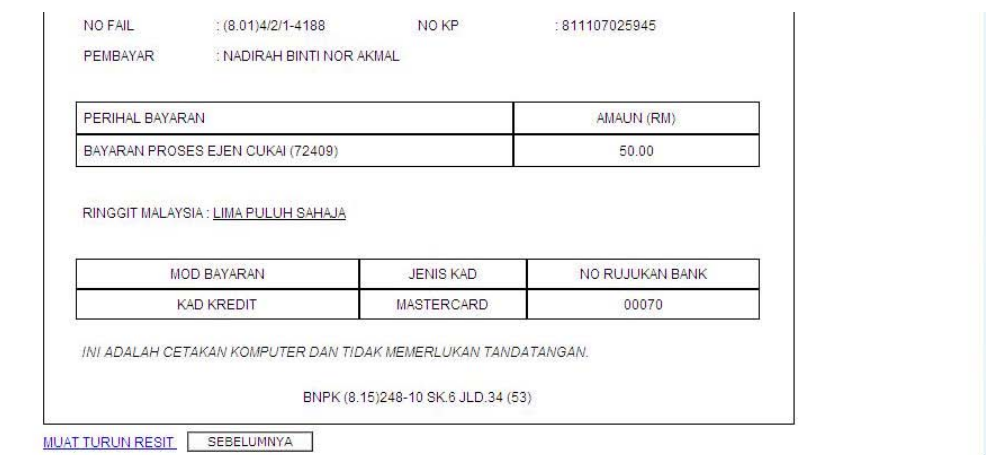

### *Contoh resit pembayaran melalui kad kredit*

- 2.1.1 Klik butang <MUAT TURUN RESIT > untuk memuat turun dan mencetak resit pembayaran.
- 2.1.2 Klik butang <TUTUP> untuk menamatkan sesi pembayaran.

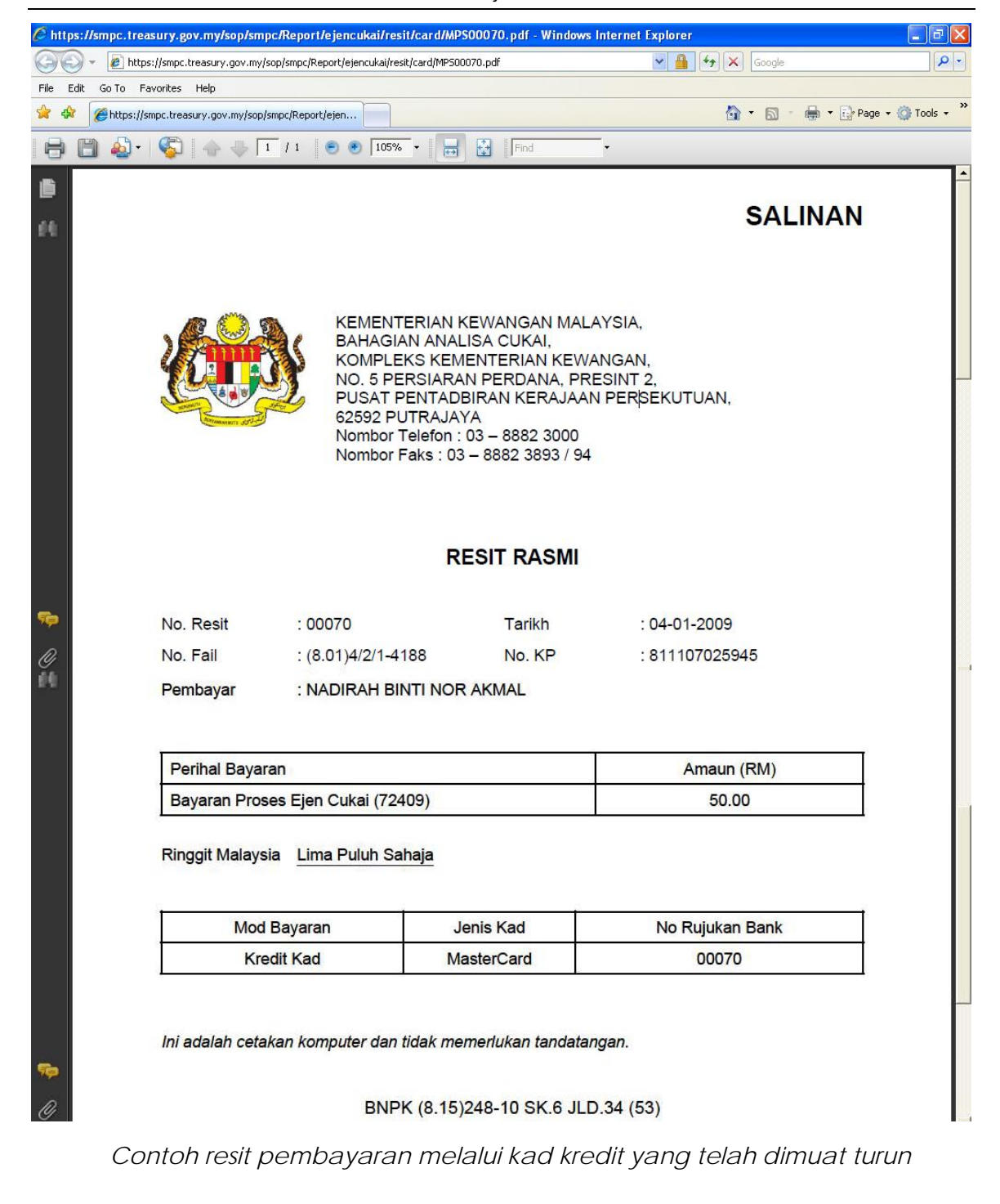

- 3. Pembayaran melalui FPX
	- 3.1 Klik pada logo <FPX> dan skrin FPX akan dipaparkan seperti berikut

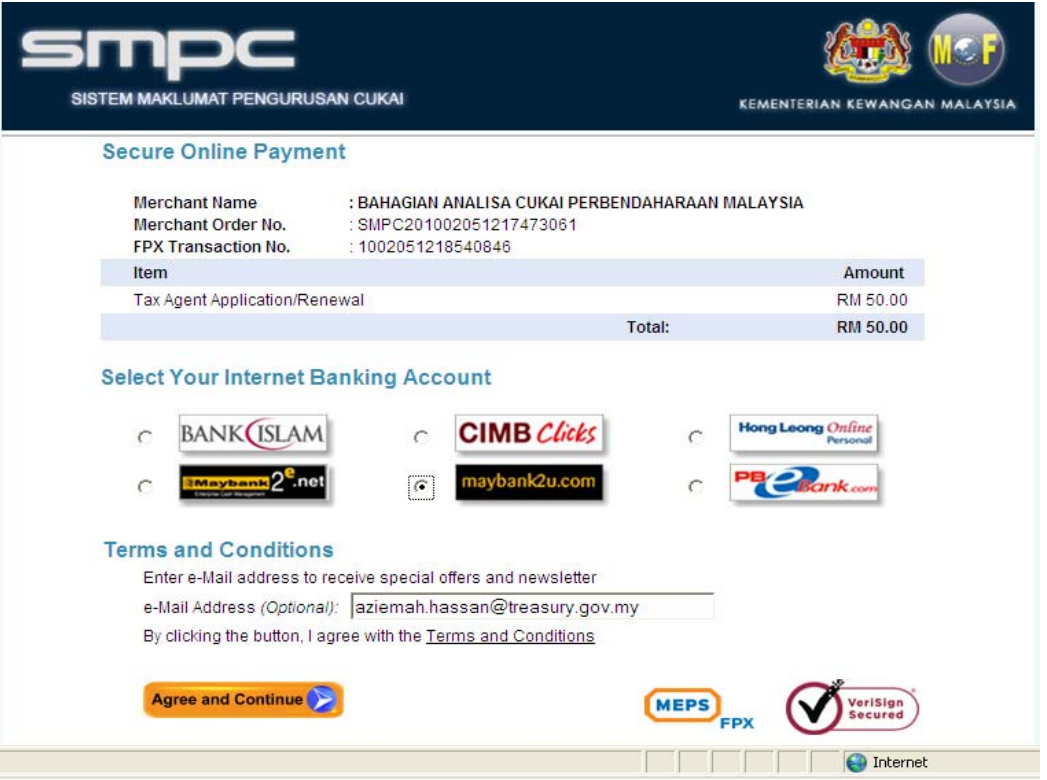

- 3.2 Pastikan '*pop-up' blocker* dimatikan sebelum meneruskan proses pembayaran dengan langkah berikut:-
	- 3.2.1 Klik pada *<Pop-up Blocker Setting>* dan tetingkap paparan berikut dipaparkan

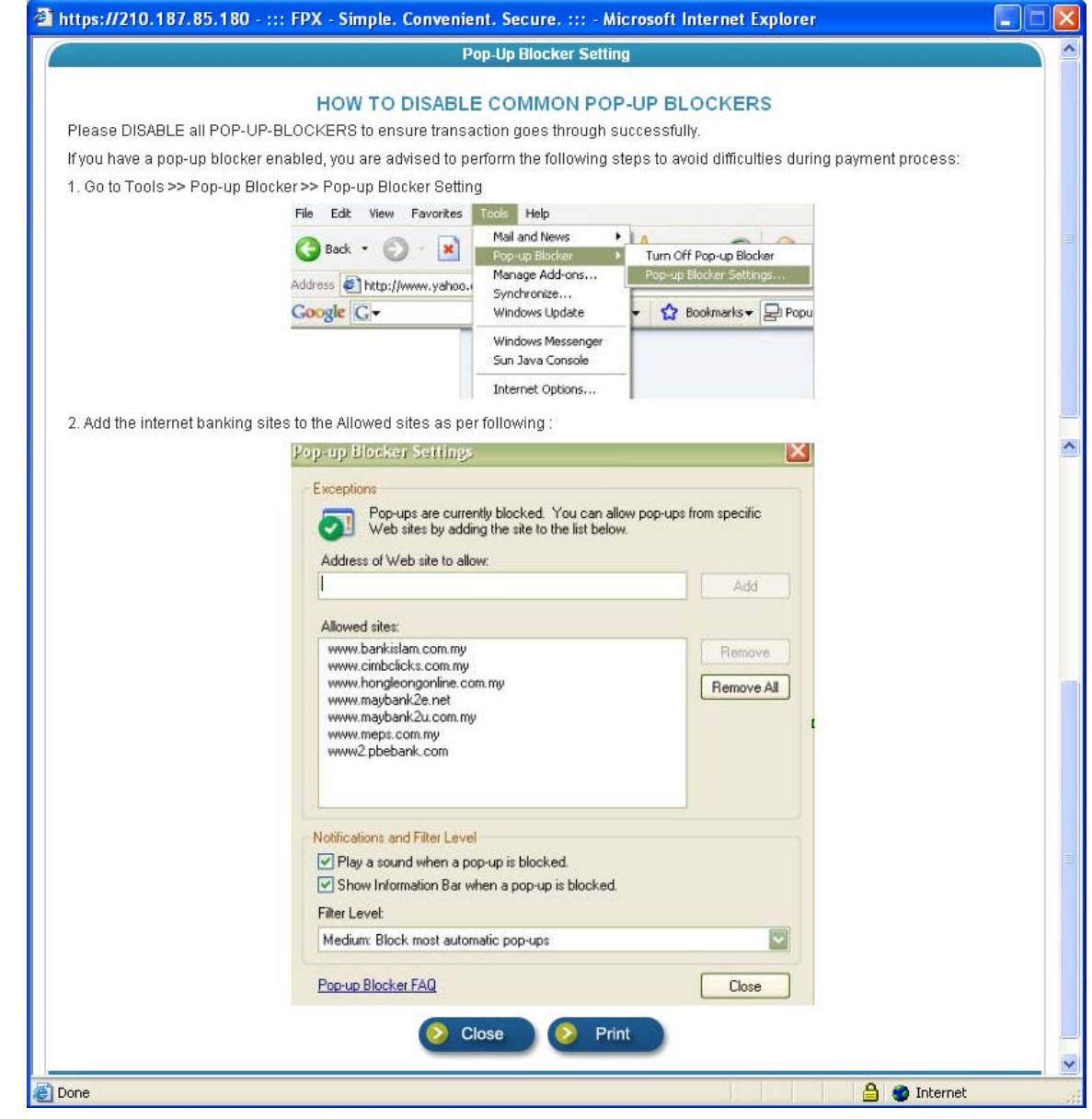

- 3.2.2 Ikuti langkah langkah yang disediakan
- 3.2.3 Klik butang <*close*> untuk menutup tetingkap *Pop-up Blocker Setting*
- 3.2.4 Klik butang <*print*> untuk mencetak maklumat *Pop-up Blocker Setting*
- 3.3 Pilih bank pilihan
- 3.4 Masukkan alamat emel
- 3.5 Klik butang <*Agree and Continue*>, untuk meneruskan proses pembayaran dan skrin jaringan bank yang dipilih akan terpapar.

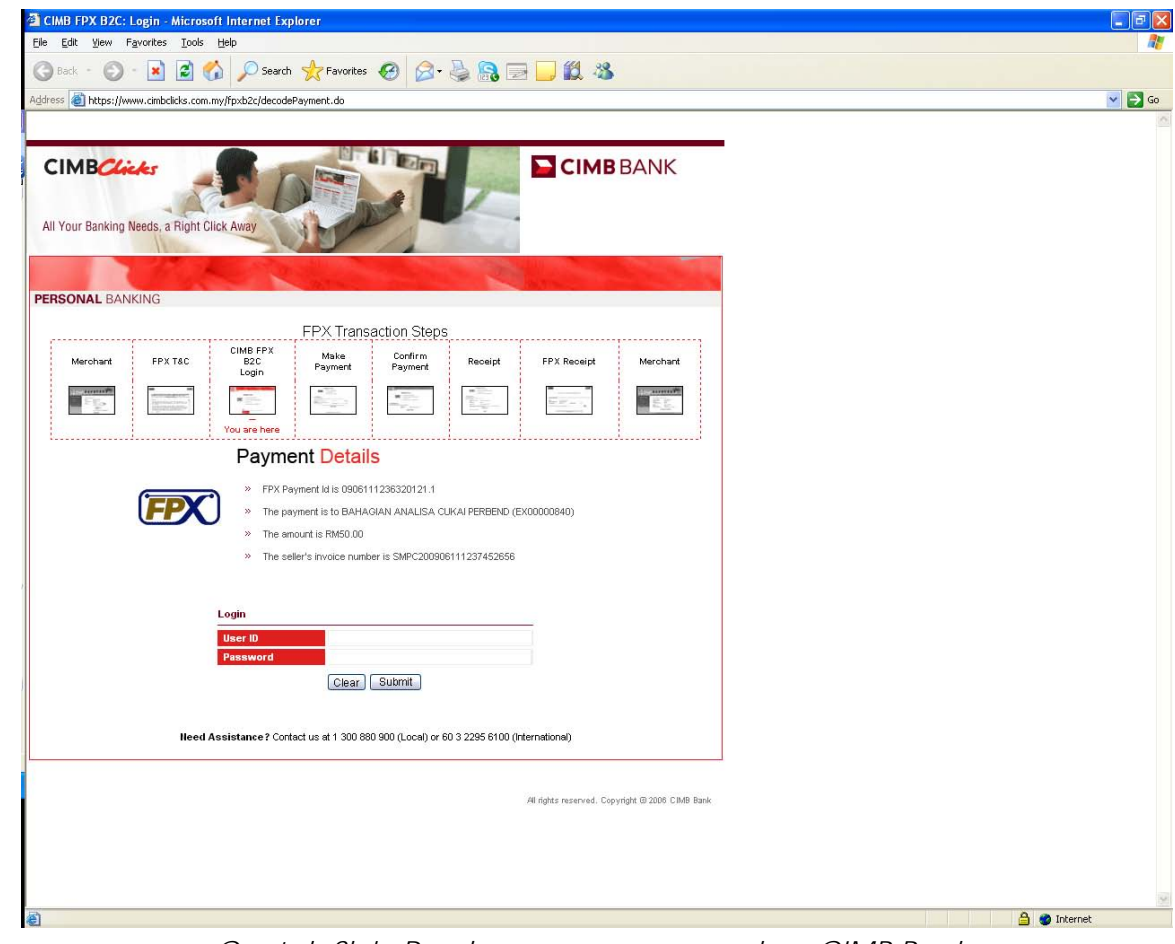

*Contoh Skrin Pembayaran menggunakan CIMB Bank* 

3.6 Paparan tetingkap berikut dipaparkan dan pengguna tidak dibenarkan menutup tetingkap ini sepanjang proses pembayaran berlangsung.

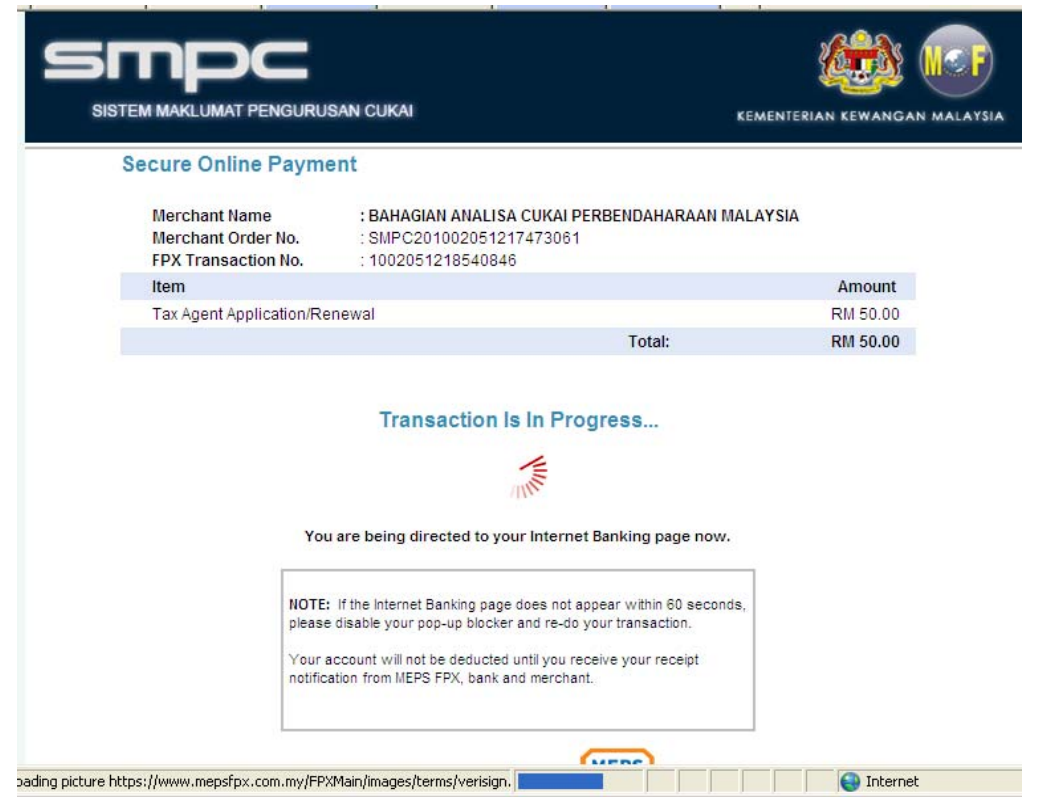

- 3.7 Klik butang <*Cancel*> untuk membatalkan proses pembayaran
- 3.8 Selesaikan pembayaran menggunakan bank pilihan
- 4. Resit akan dipaparkan setelah pembayaran dibuat :
	- 4.1 Resit Transaksi melalui FPX

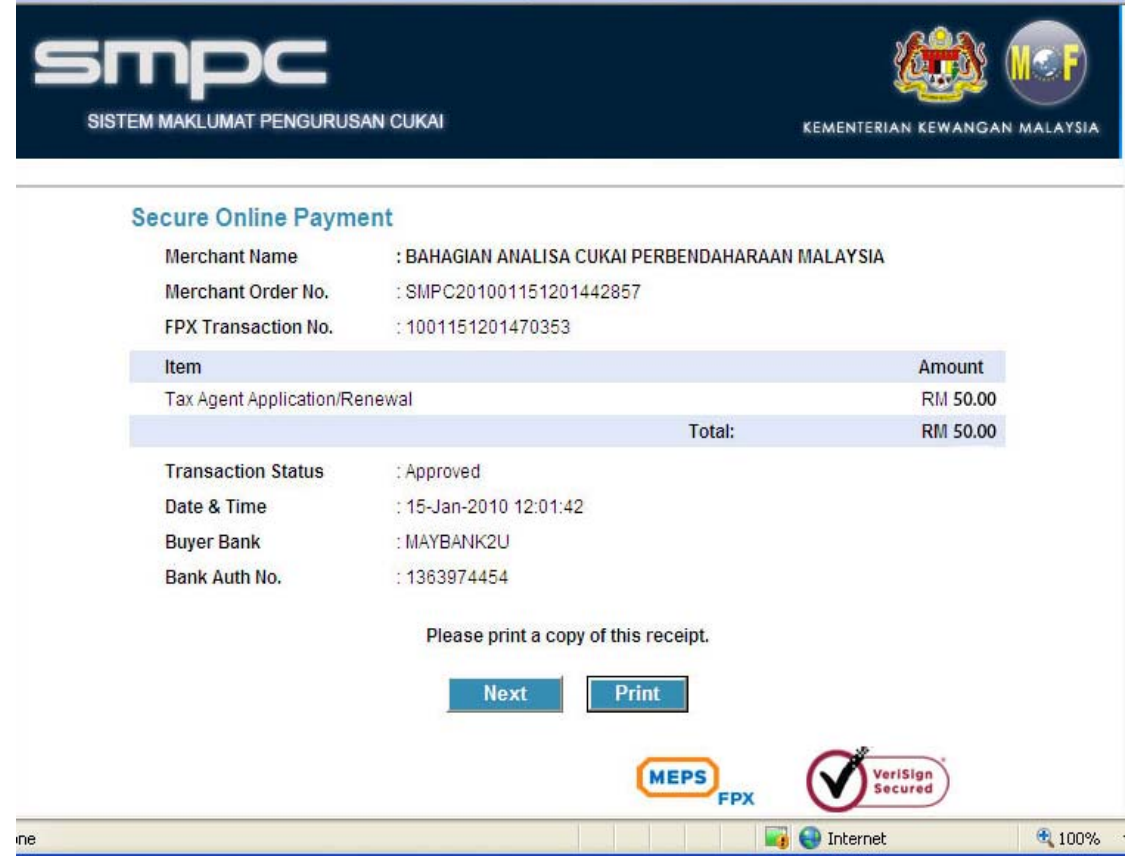

*Contoh resit pembayaran melalui debit terus (FPX)* 

- 4.1.1 Klik butang <*Print*> untuk mencetak resit
- 4.1.2 Klik butang <*Next>* untuk ke resit rasmi permohonan

#### 4.2 Resit dari Perbendaharaan

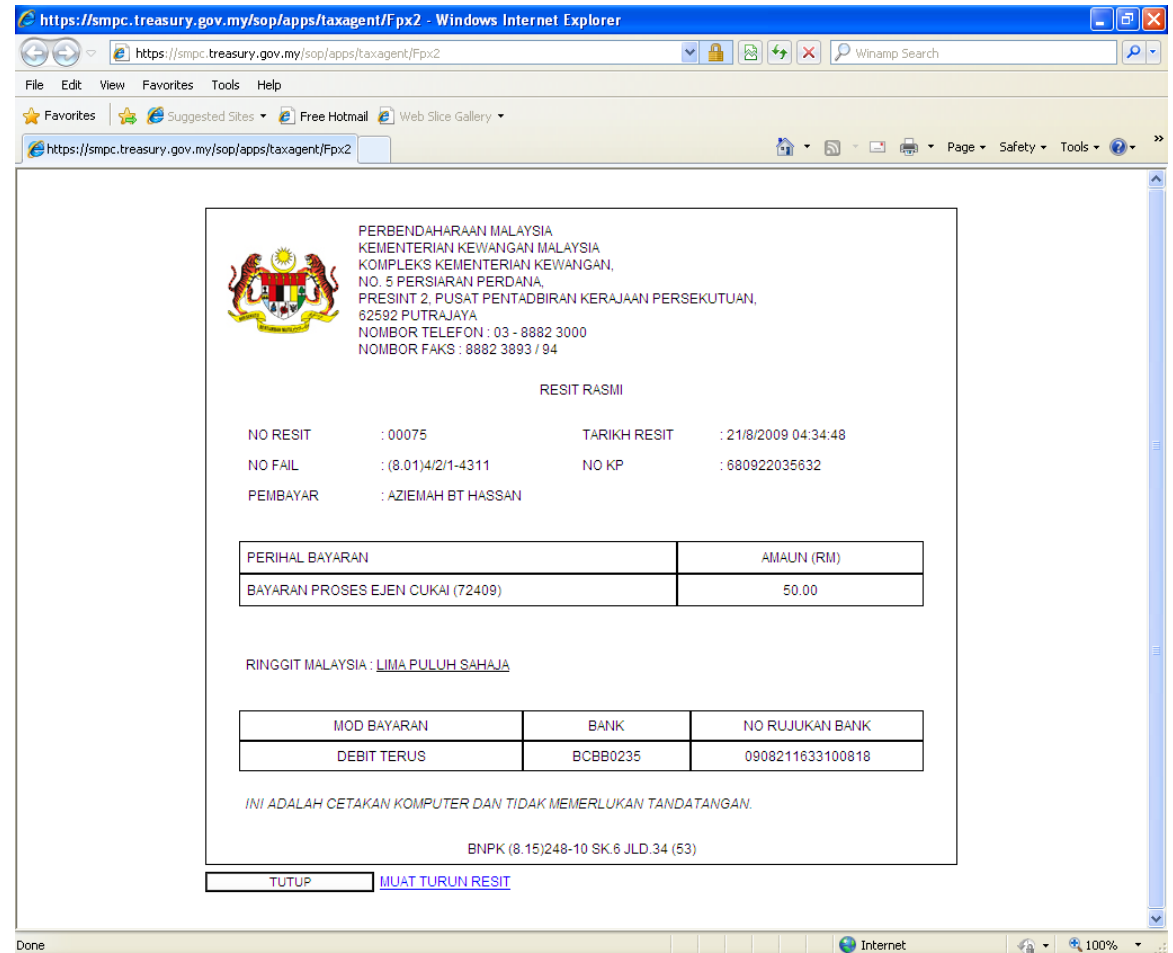

*Contoh resit pembayaran melalui debit terus dari MOF* 

- 4.2.1 Klik butang <MUAT TURUN RESIT > untuk memuat turun dan mencetak resit pembayaran
- 4.2.2 Klik butang <TUTUP> untuk menamatkan sesi pembayaran

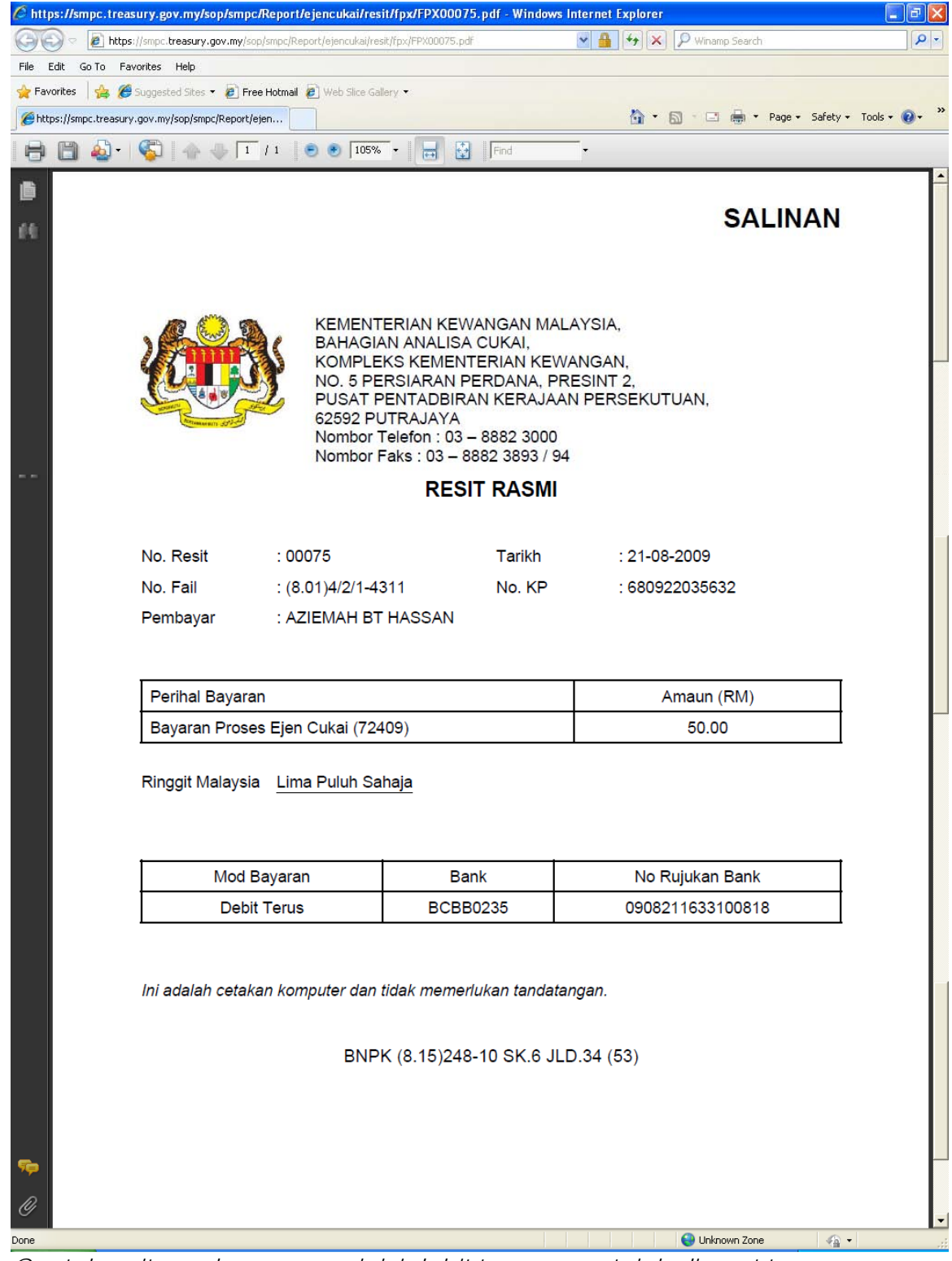

*Contoh resit pembayaran melalui debit terus yang telah dimuat turun*

- 5. Pembayaran di kaunter percukaian
	- 5.1 Klik pada pautan ikon <  $\lambda$  > dan skrin akan kembali secara otomatik ke skrin senarai permohonan (rujuk skrin 2.11)

### *2.11 Skrin Senarai Permohonan*

Setelah selesai pembayaran, sistem akan secara automatiknya menamatkan sesi penggunaan sistem ini. Pemohon perlu masuk semula sistem (*Login*) untuk melihat status permohonan. Skrin Senarai Permohonan Yang Pernah Dipohon akan terpapar dengan maklumat status permohonan terkini pemohon.

Terdapat empat (4) status permohonan yang berbeza akan dipaparkan berdasarkan status terkini pemohon dan ianya terbahagi kepada :-

- i. Isian Borang
- ii. Pembayaran
- iii. Pembaharuan
- iv. Sedang Di proses

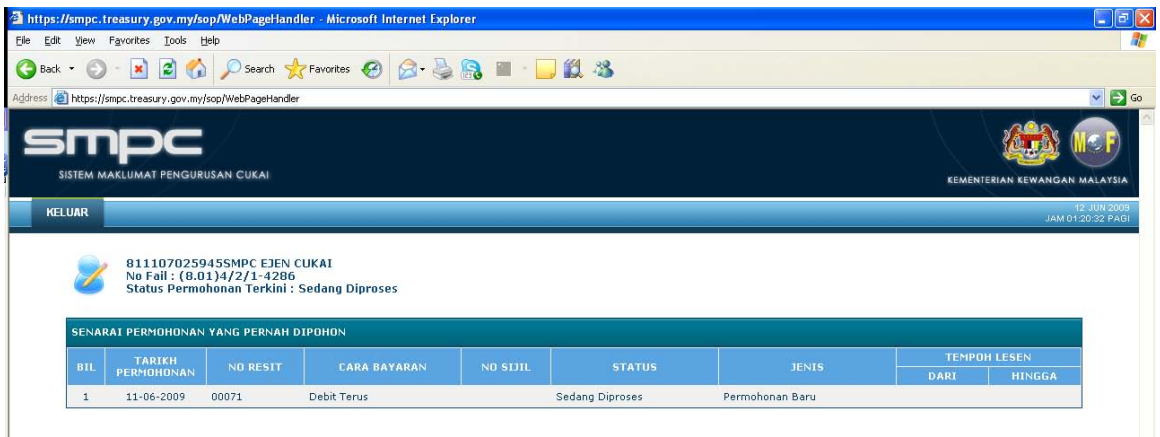

### *Contoh skrin dengan status Sedang Diproses*

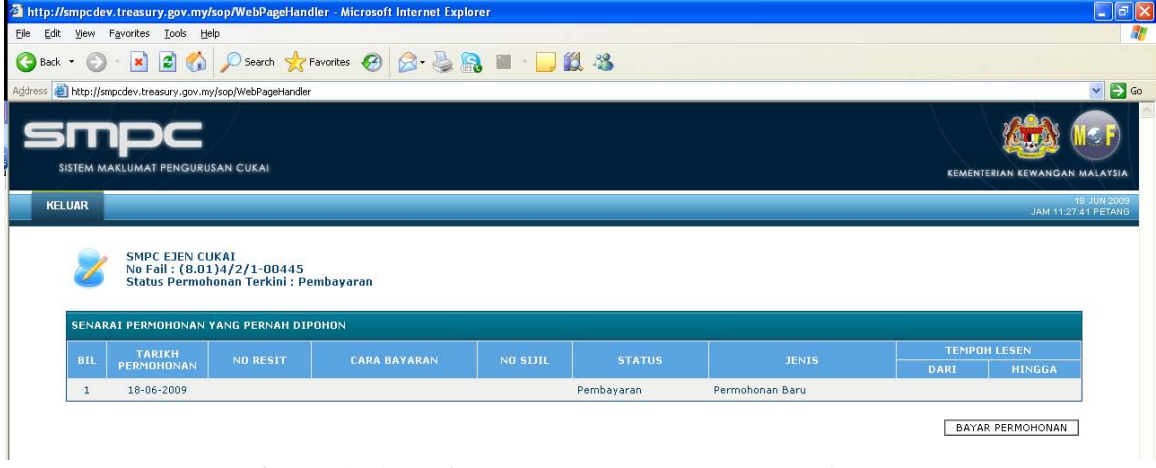

*Contoh skrin dengan status Bayar Permohonan*

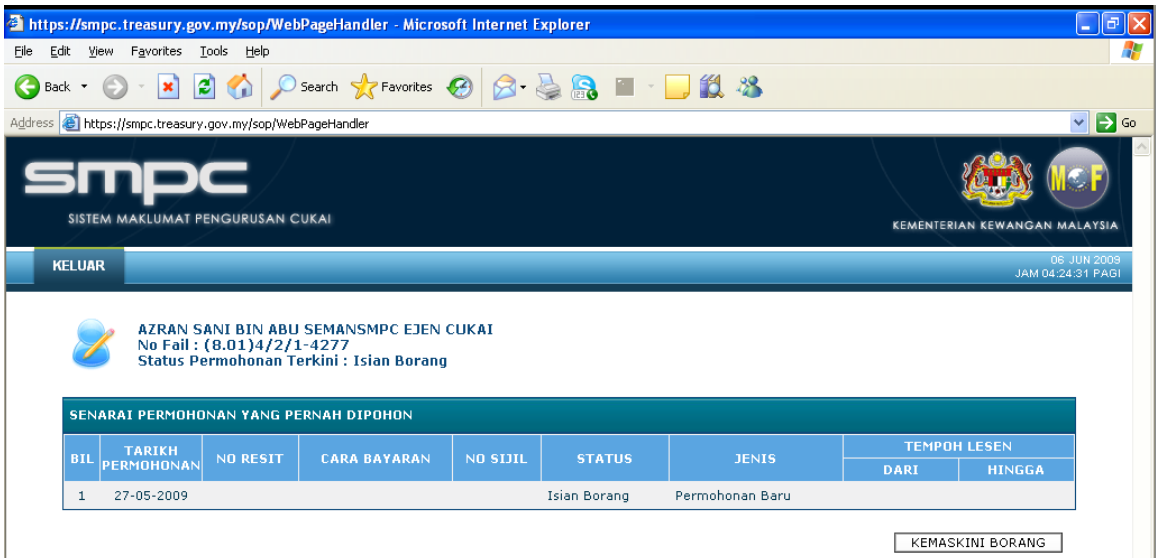

*Contoh skrin dengan status Isian Borang*

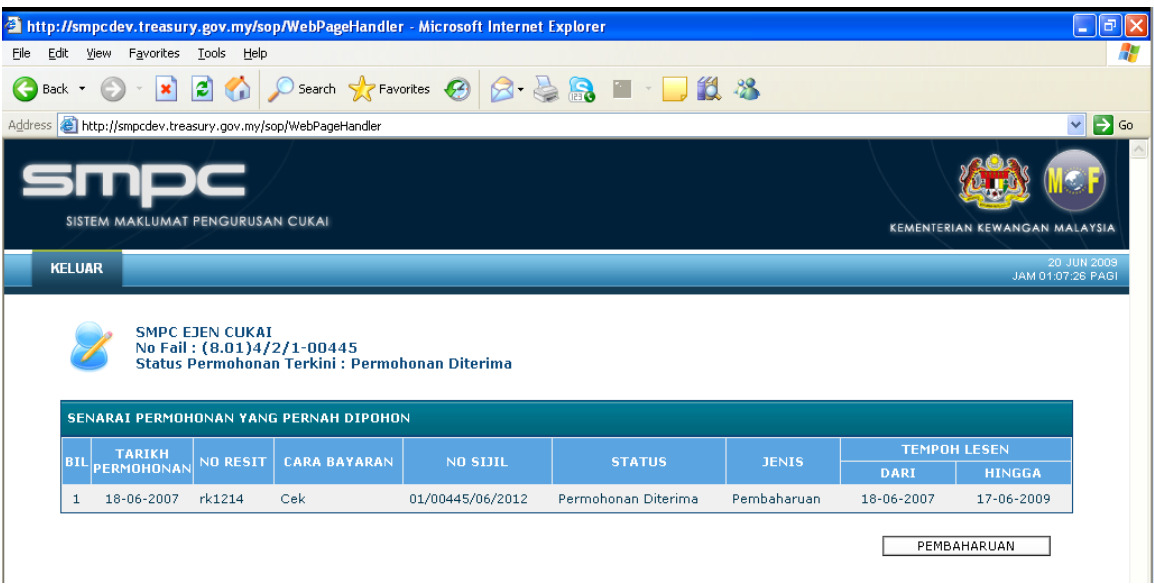

*Contoh skrin dengan status Pembaharuan*

### **Cara Penggunaan**

- 1. Klik butang <KEMASKINI BORANG> untuk mengemaskini borang dan skrin permohonan ejen cukai dipaparkan (Rujuk skrin 2.4 – 2.8)
- 2. Klik butang <PEMBAYARAN> untuk membuat pembayaran permohonan dan skrin pembayaran dipaparkan (Rujuk skrin 2.10)
- 3. Klik butang <PEMBAHARUAN> untuk membuat pembaharuan permohonan